# CipherLab User Guide

# MIRROR VT Terminal Emulation

For 8 Series Mobile Computers: 8200 / 8600

DOC Version 4.02

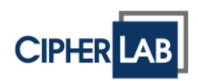

Copyright © 2006~2016 CIPHERLAB CO., LTD. All rights reserved

The software contains proprietary information of CIPHERLAB CO., LTD.; it is provided under a license agreement containing restrictions on use and disclosure and is also protected by copyright law. Reverse engineering of the software is prohibited.

Due to continued product development this information may change without notice. The information and intellectual property contained herein is confidential between CIPHERLAB and the client and remains the exclusive property of CIPHERLAB CO., LTD. If you find any problems in the documentation, please report them to us in writing. CIPHERLAB does not warrant that this document is error-free.

No part of this publication may be reproduced, stored in a retrieval system, or transmitted in any form or by any means, electronic, mechanical, photocopying, recording or otherwise without the prior written permission of CIPHERLAB CO., LTD.

For product consultancy and technical support, please contact your local sales representative. Also, you may visit our web site for more information.

The CipherLab logo is a registered trademark of CIPHERLAB CO., LTD.

All brand, product and service, and trademark names are the property of their registered owners.

The editorial use of these names is for identification as well as to the benefit of the owners, with no intention of infringement.

CIPHERLAB CO., LTD.

Website: <a href="http://www.cipherlab.com">http://www.cipherlab.com</a>

# **RELEASE NOTES**

| Version | Date          | Notes                                                                                                    |
|---------|---------------|----------------------------------------------------------------------------------------------------|
| 4.02    | Oct. 07, 2016 | ▶ Modified: 1.3 – SD Card communication option added                                                                                                    |
| 4.01    | Mar. 23, 2016 | ▶ Modified: Chapter 1 – screenshot updated                                                                                                    |
|         |               | New: 1.4.1 Keypad Type                                                                                                    |
|         |               | New: 1.4.2 Func Toggle                                                                                                    |
|         |               | New: 1.4.3 Left/Right Side key                                                                                                    |
|         |               | Modified: 2.2.2 – screenshot & descriptions updated                                                                                                    |
|         |               | ▶ Modified: Chapter 4 – screenshot updated                                                                                                    |
| 4.00    | Feb. 23, 2016 | Modified: 8000/8300/8400/8500/8700 removed                                                                                                    |
|         |               | Modified: 1.4 Keypad – Left/Right side key control items added                                                                                                    |
|         |               | Modified: Chapter 6 GPRS Settings removed                                                                                                    |
|         |               | Modified: Appendix III LR/ELR LASER Scan Engine removed                                                                                                    |
| 3.07    | Oct. 27, 2105 | Modified: descriptions relating to 'CD-ROM' removed                                                                                                    |
|         |               | ▶ Modified: <b>1.10</b> – Enable log recording checkbox added for 8600                                                                                                    |
| 3.06    | Sep. 08, 2015 | New: 1.10 Log Directory (8200/8600 Only)                                                                                                    |
| 3.05    | Jul. 01, 2015 | New: 1.9 LCD Backlight                                                                                                    |
| 3.04    | Apr. 28, 2015 | Modified: 3.4.2 – descriptions for Key Length revised                                                                                                    |
|         |               | ▶ Modified: <b>Chapter 4</b> – screenshot updated with UTF-8                                                                                                    |
|         |               | Modified: <b>4.2</b> – UTF-8 supported for 8600                                                                                                    |
| 3.03    | Aug. 04, 2014 | Modified: 1.6 – FastVPort download interface added                                                                                                    |
| 3.02    | Jun. 19, 2014 | Modified: 4.2 – LATIN (Multilingual Latin I), SLAVIC (Latin II),<br>POLISH (Central European, Latin II), Latin I (CP_1252) languages<br>added                                            |
|         |               | Modified: 4.2 – Latin(Slovak) & Windows 1250 fonts are not<br>supported for 8600 series                                                                                                  |
| 3.01    | May 08, 2014  | Modified: 4.2 – Turkish (CP-1254) language added                                                                                                    |
|         |               | Modified: Appendix II – add 'Code 39 Security Level', 'EAN8 GTIN-13 format' (Symbology Settings Table)                                                                                   |
|         |               | <ul> <li>Modified: Appendix II – add GS1 Formatting (Symbology<br/>Settings Table)</li> </ul>                                                                                            |
|         |               | Modified: Appendix III – add GS1 Formatting (Symbology<br>Settings Table (8300/8500) & (8700)); add 'Code 39 Security<br>Level', 'EAN8 GTIN-13 format' (Symbology Settings Table (8700)) |
|         |               | Modified Appendix IV – add 'Read Redundancy', 'Mobile Display<br>Mode' in the Reader Settings Table                                                                                      |
|         |               | Modified Appendix IV –                                                                                                    |
|         |               | TLC-39 default changed to 'Disable'                                                                                                    |
|         |               | GS1 Formatting/Field Separator/Application ID mark added for GS1 DataBar and Composite CC-A/B/C in the Symbology Settings Table                                                          |

| 3.00 | Dec. 09, 2013 | • | Modified: <b>Getting Started</b> – 8600 Runtime added (8400/8500/8580/8590/8700 applicable models removed) |  |  |  |
|------|---------------|---|----------------------------------------------------------------------------------------------------|--|--|--|
|      |               |   | Modified: <b>Utilities Menu</b> – Load Language File added                                                 |  |  |  |
|      |               |   | Modified: Hardware Test - Buzzer Test (FN+0 for 8600)                                                      |  |  |  |
|      |               | • | Modified: <b>Chapter 1</b> – screenshot updated (System Settings tab)                                      |  |  |  |
|      |               | • | New: 1.5 Background & Foreground                                                                           |  |  |  |
|      |               | • | Modified: 1.6 Download & Baud Rate                                                                         |  |  |  |
|      |               | • | Modified: 3.3 WLAN Interface - Wi-Fi 802.11b/g/n (8600)                                                    |  |  |  |
|      |               | • | Modified: <b>3.4 Security</b> - Wi-Fi 802.11b/g/n (8600)                                                   |  |  |  |
|      |               | • | Modified: 4.2 Encoding & Font Size (for 8600)                                                              |  |  |  |
|      |               | • | Modified: 4.4.3 Horizontal Steps (for 8600)                                                                |  |  |  |
|      |               | • | Modified: 4.4.5 Cursor Tracking (for 8600)                                                                 |  |  |  |
|      |               | • | Modified: <b>4.5.1 Func Toggle &amp; Function Key Mapping</b> (for 8600)                                   |  |  |  |
|      |               | • | Modified: 4.5.2 Keypad Type (for 8600)                                                                     |  |  |  |
|      |               | • | New: Chapter 7 – RFID Settings (2.2 RFID Reader removed)                                                   |  |  |  |
|      |               | • | <b>Appendix I – Scan Engine Settings</b> – HF RFID Multi-ISO v1.2.1 added                                  |  |  |  |
|      |               | • | <b>Appendix II CCD/Laser Scan Engine</b> - Simbology Settings Table> Coop 25 for 8600                      |  |  |  |
|      |               | • | Appendix IV 2D Scan Engine –                                                                               |  |  |  |
|      |               |   | *Reader Settings Table: Picklist Mode for 8600                                                             |  |  |  |
|      |               |   | *Symbology Settings Table:                                                                                 |  |  |  |
|      |               |   | 1D Symbologies> Matrix25/Chinese25 for 8600                                                                |  |  |  |
|      |               |   | 2D Symbologies> Data Matrix Mirror, MicroQR, Aztec,                                                        |  |  |  |
|      |               |   | and 2D Inverse for 8600                                                                                    |  |  |  |
|      |               |   | *Code ID Table: 8600 added                                                                                 |  |  |  |
| 2.32 | Feb. 06, 2013 |   | Modified: Chapter 4 – screenshot updated                                                                   |  |  |  |
|      |               |   | Modified: 4.2 Font Size – Font tables updated                                                              |  |  |  |
|      |               |   | Modified: <b>Appendix III LR/ELR Scan Engine</b> – "Symbology Settings Table" & "Code ID Table" updated    |  |  |  |
| 2.31 | Oct, 19, 2012 |   | Modified: Chapter 3 – CipherNet Runtime Menu added with Name/Password Prompt, Auto SignOn functions.       |  |  |  |
|      |               | • | Modified: 5.1 – UI updated                                                                                 |  |  |  |
| 2.30 | Dec. 05, 2011 | • | New: support 8700                                                                                          |  |  |  |
| 2.29 | May 17, 2011  | • | Modified: Appendix IV — change MSI to "Disable" by default                                                 |  |  |  |
| 2.28 | Mar. 21, 2011 | • | New: support 8200                                                                                          |  |  |  |
|      |               | • | Modified: 5.3.2 Terminal Screen — UI updated                                                               |  |  |  |
|      |               | • | Modified: Appendix II — add Aiming Duration                                                                |  |  |  |
|      |               | • | Modified: Appendix III — add Time-out                                                                      |  |  |  |
|      |               | • | Modified: Appendix IV — change Codabar, Code 93 and MSI to "Enable" by default                             |  |  |  |
|      |               |   |                                                                                                    |  |  |  |

| 2.27 | Dec. 02, 2010 |   | New: System Requirements                                                                                                    |
|------|---------------|---|----------------------------------------------------------------------------------------------------|
|      |               |   | Modified: 3.5.3 Auto SignOn — Username and password limitation                                                                               |
|      |               | • | Modified: Appendix I — support Code 11 for Long Range Laser (8300 only)                                                                      |
|      |               | • | Modified: Appendix $I\sim II$ — support Coop 25 for CCD/Laser (8000/8300/8400)                                                               |
|      |               | • | Modified: Appendix III — add Continuous/Test/Alternate/Auto Off Mode and support Code 11 for Long Range Laser (8300 only)                    |
|      |               | • | Modified: Appendix I~IV — add more GS1 DataBar symbologies                                                                                   |
| 2.26 | Jun. 14, 2010 | • | Modified: Introduction — Getting Started, remove icon for Insert/Replace                                                                     |
|      |               | • | Modified: Introduction — Special ESC Commands & Hardware Test, add two ESC commands                                                          |
|      |               | • | Modified: Appendix II~IV — update default values                                                                                             |
|      |               | • | Modified: Appendix V Function Key Mapping — removed                                                                                          |
| 2.25 | Feb. 09, 2010 | • | Modified: Appendix IV — Reader Settings Table                                                                                                |
| 2.24 | Feb. 08, 2010 | • | New: 2.1.4 Code ID                                                                                                    |
|      |               | • | Modified: 2.3.1 Input — add Check Code Length                                                                                                |
|      |               | • | Modified: Chapter 3 Barcode screenshot updated                                                                                               |
|      |               | • | Modified: Appendix I — support ISBT 128 for CCD/Laser                                                                                        |
|      |               | • | Modified: Appendix II — support ISBT 128 for CCD/Laser                                                                                       |
|      |               | • | Modified: Appendix II — support UPC-E1 for CCD/Laser                                                                                         |
|      |               | • | New: Appendix II — Code ID Table                                                                                                    |
|      |               | • | New: Appendix III — Code ID Table                                                                                                    |
|      |               | • | New: Appendix IV — Code ID Table                                                                                                    |
| 2.23 | Nov. 24, 2009 | • | New: support 8400-2D                                                                                                    |
|      |               | • | Modified: 3.4.2 WEP Key — change to ASCII input                                                                                              |
|      |               | • | Modified: 3.4.3 WPA-PSK/WPA2-PSK Passphrase — change to ASCII input                                                                          |
|      |               | • | Modified: Appendix IV — Chinese 25, Matrix 25, Picklist Mode, 1D Inverse, 2D Inverse, UPU FICS Postal and USPS 4CB/One Code/Intelligent Mail |
| 2.22 | July 08, 2009 | • | New: support 8400                                                                                                    |
|      |               | • | New: Features — support quick download by saving download properties to an initial file                                                      |
|      |               | • | New: "Alternatives to Download Settings" section                                                                                             |
|      |               | • | Modified: Special ESC Commands & Hardware Test — Buzzer Test                                                                                 |
|      |               | • | Modified: Utilities Menu — remove "RF"                                                                                                    |
|      |               | • | Modified: 1.6 Download & Baud Rate — remove "RF"                                                                                             |
|      |               | • | Modified: 3.4.3 WPA Passphrase — supports WPA2-PSK for 8400                                                                                  |
|      |               | • | New: Appendix V Function Key Mapping                                                                                                    |
|      |               |   |                                                                                                    |

out)

Modified: remove Bluetooth-related descriptions (3560 phased

| 2.21 | Mar. 03, 2009 | Modified: Getting Started – add hot keys F1, F2, F3 and F9                                                                                                    |
|------|---------------|----------------------------------------------------------------------------------------------------|
|      |               | New: "Special ESC Commands & Hardware Test" section                                                                                                    |
|      |               | ▶ Modified: 2.3.2 Scanner – remove special ESC commands                                                                                                    |
|      |               | ▶ Modified: 2.5 Hardware Test – remove                                                                                                    |
|      |               | Modified: 4.1 Emulation Type – remove vt102, ANSI                                                                                                    |
|      |               | ▶ Modified: 4.4.3 Horizontal Steps — FN key combination on 8000                                                                                                    |
|      |               | ▶ Modified: 4.4.5 Cursor Tracking — FN key combination on 8000                                                                                                    |
|      |               | ▶ Modified: 4.5.2 Keypad Type – add 8300 Keypad Type                                                                                                    |
|      |               | <ul> <li>Modified: Appendixes I~III — GS1-128 (EAN-128), GS1 DataBar<br/>Omnidirectional (RSS-14), GS1 DataBar Limited (RSS Limited),<br/>GS1 DataBar Expanded (RSS Expanded)</li> </ul> |
| 2.20 | Jan. 16, 2009 | Separate documentation of 5250 Emulator and VT Emulator                                                                                                    |
|      |               | Modified: System tab (1) remove Func Toggle to the Emulation<br>tab (2) add Macro Frame                                                                                                  |
|      |               | Modified: Barcode tab (1) add LED Flashing to Advanced Settings                                                                                                    |
|      |               | Modified: Wireless LAN tab (1) change WPA Passphrase from 8~64<br>to 8~63 hex values (2) Resume Protection (removed) (3) Power<br>Saving Mode (added)                                    |
|      |               | Modified: Emulation tab (1) add 8500 Keypad Type (2) support<br>8500 44-TE Key                                                                                                    |
|      |               | New: GPRS tab for 8500 only                                                                                                    |
| 2.10 | July 17, 2008 | New Word template applied                                                                                                    |
|      |               | New: 2.6 Hardware Test for buzzer and barcode reader                                                                                                    |
|      |               | Modified: Appendix II – support "Field Separator" setting for<br>EAN-128 with CCD/Laser scan engine                                                                                      |
| 2.00 | Oct. 02, 2007 | New Word template applied                                                                                                    |
|      |               | Merge documentation of 5250 Emulator and VT Emulator                                                                                                    |
| 1.11 | June 12, 2006 | Company name changed to CIPHERLAB CO., LTD. Since April 2006                                                                                                    |
|      |               | Modified: for 8061/8071/8360/8370/8500                                                                                                    |

# **CONTENTS**

| RELEASE NOTES                                    | 3 - |
|--------------------------------------------------|-----|
| INTRODUCTION                                     | 1   |
| System Requirements                              | 2   |
| Features                                         | 2   |
| Getting Started                                  | 3   |
| Alternatives to Download Settings                | 4   |
| Working with Menus & Toolbar                     |     |
| File Menu                                        |     |
| Utilities Menu<br>Telnet Menu                    |     |
| Help Menu                                        |     |
| Toolbar                                          |     |
| Special ESC Commands & Hardware Test             |     |
| Special ESC Commands                             |     |
| Buzzer Test<br>Reader Test                       |     |
|                                                  |     |
| SYSTEM SETTINGS                                  |     |
| 1.1 Power On                                     |     |
| 1.1.1 Resume Program                             |     |
| 1.1.3 Auto Power Off                             |     |
| 1.2 Security                                     |     |
| 1.3 Download & Baud Rate                         | 16  |
| 1.4 Keypad                                       | 16  |
| 1.4.1 Keypad Type                                | 16  |
| 1.4.2 Func Toggle                                |     |
| 1.4.3 Left/Right Side Key                        |     |
| 1.5 Color (8600 Only)                            |     |
| 1.6 Macro Frame                                  |     |
| 1.7 Change Prompts & Messages                    |     |
| 1.8 Keypad Backlight                             |     |
| 1.9 LCD Backlight (8600 Only)                    |     |
| 1.10 Log                                         |     |
| 1.11 Reset                                       | 18  |
| BARCODE SETTINGS                                 | 19  |
| 2.1 Reader Type                                  | 20  |
| 2.1.1 Select the Reader Type                     |     |
| 2.1.2 Code ID                                    |     |
| Reader Settings  2.2.1 Configure Reader Settings |     |
| Z.Z.I CUIIIRUIE REAUEI SELLIIRS                  |     |

#### MIRROR VT Emulator User Guide

| 2.2.2 Advanced Settings                  | 22       |
|------------------------------------------|----------|
|                                          | 27       |
| 2.3 Barcode Parameters                   | 27       |
| WIRELESS LAN SETTINGS                    | 29       |
| 3.1 Local IP                             | 30       |
| 3.1.1 Enable DHCP Server                 | 30       |
|                                          | 30       |
|                                          | 30       |
|                                          | 31       |
| •                                        | 31       |
|                                          | 31       |
| •                                        | 31       |
|                                          | 31       |
|                                          | 31       |
|                                          | 31       |
|                                          | 32       |
|                                          | 32<br>32 |
|                                          | 33       |
| •                                        | 33       |
|                                          | 33       |
|                                          | 34       |
| S                                        | 34       |
| EMILII ATION CETTINICS                   | 35       |
|                                          | 36       |
|                                          | 36       |
| <u> </u>                                 |          |
|                                          | 37       |
|                                          | 38       |
|                                          | 38       |
|                                          | 38       |
|                                          | 38       |
|                                          | 39       |
|                                          | 40       |
|                                          | 40       |
| <del>_</del>                             | 40       |
|                                          | 40       |
|                                          | 40       |
|                                          | 41       |
| SCREEN REFORMATTING                      | 43       |
| 5.1 Activate the Screen Reformat Feature | 43       |
| ·                                        | 44       |
| _                                        | 44       |
| ·                                        | 45       |
|                                          | 46       |
| 5.3.1 Host Screen                        | 46       |

#### MIRROR VT Emulator User Guide

|      | 5.3.2 Terminal Screen   |      |
|------|-------------------------|------|
| RFID | SETTINGS                | . 53 |
| 6    | 1 Data                  | .54  |
| 6.   | 2 Working Mode          | .54  |
| 6.   | 3 Control               | .54  |
| 6.   | 4 Reading Mode          | .55  |
| 6    | 5 Reset                 | .55  |
| SCAN | N ENGINE SETTINGS       | . 57 |
| S    | ymbologies Supported    | .58  |
| R    | FID Tags Supported      | .60  |
| CCD, | /LASER SCAN ENGINE      | . 63 |
| R    | eader Settings Table    | .63  |
| S    | ymbology Settings Table | .65  |
| C    | ode ID Table            | .69  |
| 2D S | CAN ENGINE              | .71  |
| R    | eader Settings Table    | .71  |
| S    | ymbology Settings Table | .73  |
|      | 1D Symbologies          |      |
| _    | 2D Symbologies          |      |
| C    | ode ID Table            | . 82 |

#### INTRODUCTION

Seeing the need to combine wireless connectivity and telnet terminal emulation, MIRROR VT Emulator, also known as CipherNet-VT, is designed to provide telnet terminal emulation on the 8200/8600 Series Mobile Computers, which are capable of 802.11b/g (802.11b/g/n for 8600) or GPRS connectivity.

The software package, consisting of CipherNet programs (.exe) and the associated runtime (.shx), is designed for the users to develop custom telnet sessions for the use with the terminal emulation runtime preloaded on the mobile computers, without spending time writing any program code. Each of the mobile computers is a telnet client that allows the user to connect to a host computer such as an IBM AS/400 server, and make use of the applications running on it. Thus, the mobile computer works as an input device to a host computer, and the data collected or input will be sent back to the host computer. On the other hand, the mobile computer works as an output device as well because it can display data coming from the host. Based on the nature that the screen size of the mobile computer is smaller than that of an actual terminal, CipherNet programs provide a number of unique features for reformatting host screens.

This manual serves to provide comprehensive understanding of MIRROR VT Emulator, and helps start a telnet session running host applications. We recommend that you read the document thoroughly before use and keep it at hand for quick reference.

Thank you for choosing CipherLab products!

#### SYSTEM REQUIREMENTS

To run the program, one of the Windows operating system is required:

- Windows 2000
- Windows XP
- Windows Vista
- Windows 7

#### **FEATURES**

- ▶ CipherNet-VT supports VT100 and VT220 terminal emulation
- Can automatically insert data into an input field in the host application via reading barcodes or RFID tags
- ▶ Easy cloning by saving user settings to a configuration file (.NET)
- ▶ Supports auto sign on, cursor tracking, etc.
- Supports key mapping
- Supports control for barcode reader as well as RFID reader
- Supports control for beeper and vibrator
- Provides font size options
- Supports host screen capture and reformatting (Activation key is required!)
- Supports quick download by saving download properties to an initial file

#### **GETTING STARTED**

- I) Run CipherNet-VT.exe.
- 2) Click **OK** to accept the End-User License Agreement (EULA).
- 3) Download the runtime program (.SHX) to the mobile computer via **Utilities Menu** | **Download Program**.

#### **Associated Runtime Programs**

82xx-VT.SHX : Download this program file to 8230. 86xx-VT.SHX : Download this program file to 8630.

On the mobile computer, press [7] + [9] + [Power] simultaneously to enter **System Menu** | **Load Program**.

4) Click the drop-down menu of that is working on.

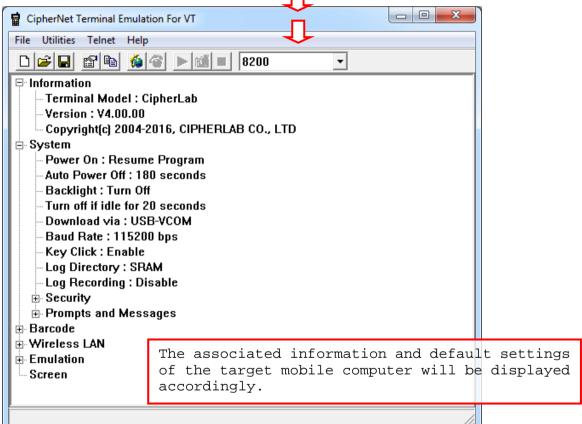

5) Configure the current user settings via **Utilities Menu | Configure**.

When you are editing an existing or new configuration file, the information and settings above will be updated accordingly.

- 6) Save the current user settings to a configuration file via File Menu | Save.
- 7) Download the configuration file (.NET) to the mobile computer via **Utilities Menu** | **Download Settings**.

Refer to Alternatives to Download Settings.

8) From the **CipherNet Runtime Menu** on the mobile computer, select **1**. **Telnet** to start a fresh new telnet session after downloading.

The mobile computer will be associated with an access point and connected to a host. During the telnet session, you will be able to make use of the host applications after login. To exit the telnet session, press **ESC** and **FN** simultaneously after logging out properly.

Understanding the Status Icons

On the terminal screen, a number of status icons will be displayed on the bottom line.

| Icon      | Remark                                                                                                    |  |  |
|-----------|----------------------------------------------------------------------------------------------------|--|--|
| Navigator | A graphic icon to indicate the relationship between the terminal screen and the host screen. Refer to <u>4. Emulation Settings</u> . |  |  |
| Reader    | efer to 2.1 Reader.                                                                                                    |  |  |
|           | An empty box indicates both readers are disabled.                                                                                    |  |  |
|           | A barcode icon indicates only the barcode is enabled.                                                                                |  |  |
|           | ▶ A cross-out barcode icon indicates both the barcode and RFID readers are enabled.                                                  |  |  |
|           | A flash icon indicates only the RFID reader is enabled.                                                                              |  |  |
| Antenna   | An antenna icon indicates the RF signal strength.                                                                                    |  |  |
| Battery   | A battery icon indicates the battery strength.                                                                                       |  |  |

#### **ALTERNATIVES TO DOWNLOAD SETTINGS**

On the Utilities menu, select Download Settings... to bring up the dialog.

#### Auto-Detect & Download via RS-232, USB Virtual COM, USB Virtual COM-CDC, or Fast VPort

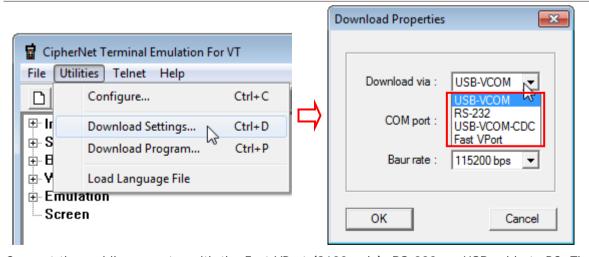

Connect the mobile computer with the Fast VPort (8600 only), RS-232, or USB cable to PC. Then select to download settings via USB-VCOM, RS-232, USB-VCOM-CDC, or Fast VPort (8600 only) from the drop-down menu.

When the mobile computer is turned on, it will start to download terminal emulation settings right with the **CipherNet Runtime Menu** as long as the current settings on the mobile computer are matching. Otherwise, it has to configure the settings on the mobile computer accordingly.

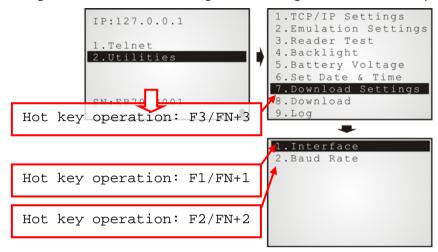

- ▶ From the CipherNet Runtime Menu on the mobile computer, press F1/FN+1 directly to enter the following submenu and select the matching download interface: 2. Utilities Menu | 7. Download Settings | 1. Interface
- From the CipherNet Runtime Menu on the mobile computer, press F2/FN+2 directly to enter the following submenu and select the matching baud rate setting: 2. Utilities Menu | 7. Download Settings | 2. Baud Rate
- From the CipherNet Runtime Menu on the mobile computer, press F3/FN+3 directly to enter the following submenu and start to download: 2. Utilities Menu | 8. Download

Note: Press F9/FN+9 from the CipherNet Runtime Menu to view the current program version. Press the ESC key to cancel the hot key  $(F1\sim F3/FN+1\sim FN+3, F9/FN+9)$  operation and return to the CipherNet Runtime Menu.

#### **WORKING WITH MENUS & TOOLBAR**

The menu bar contains a number of menus that specify tasks to be performed by system. Each menu contains a list of commands.

#### **FILE MENU**

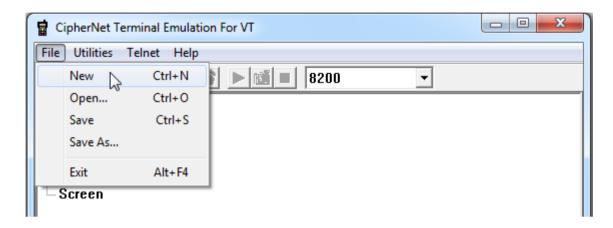

| Command | Action                                                                           |
|---------|----------------------------------------------------------------------------------|
| New     | To create a new configuration file for the telnet client. Refer to each chapter. |
| Open    | To open an existing configuration file. File path needs to be specified.         |
| Save    | To save the current settings to a configuration file (.NET).                     |
| Save As | To save the current settings to a new file.                                      |
| Exit    | To close the application.                                                        |

#### **UTILITIES MENU**

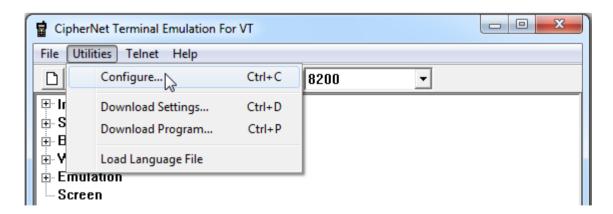

| Command               | Action                                                                                                    |  |  |
|-----------------------|----------------------------------------------------------------------------------------------------|--|--|
| Configure             | To configure the current user settings. Refer to each chapter.                                                                                  |  |  |
|                       | System Settings                                                                                                    |  |  |
|                       | Barcode Settings                                                                                                    |  |  |
|                       | Wireless LAN Settings                                                                                                    |  |  |
|                       | ▶ Emulation Settings                                                                                                    |  |  |
|                       | Screen Settings                                                                                                    |  |  |
| Download<br>Settings  | To configure the download interface, COM port and Baud rate settings to the host computer.                                                      |  |  |
|                       | If "Download via USB VCOM" is selected, skip baud rate settings.                                                                                |  |  |
|                       | The download properties will be saved to an initial file automatically.                                                                         |  |  |
| Download<br>Program   | To download the runtime program (.SHX) to the target mobile computer.                                                                           |  |  |
| Load Language<br>File | To load the language file (CipherNet-VT.Ing) from the same directory where the Terminal Emulation program is located to change the UI language. |  |  |

By default the display language is English. Users are able to edit the included language file to have the pull-down menus, configuration interface display in the destination language specified by users. The steps of editing the language file are as follows:

- I) Launch a text editor (like Notepad.exe) to open the included 'CipherNet-VT.Ing' file in the same directory where the Terminal Emulation program is located.
- 2) Edit/translate the text on the right of each equal sign in the destination language (take German as the example). Characters on the left of the equal sign must not be changed. Keep the '&' character in the corresponding position as it appears on the left of the equal sign.
- 3) When finished, save the file.

```
CipherNet-VT.lng - Notepad
File Edit Format View Help
 [Menu]
&File=<mark>&Datei</mark>
&New=&New
                                 Ctrl+N
&Open...=<mark>&Öffnen</mark>...
                                           Ctrl+0
&Save=<mark>&Speichern</mark>
                                            Ctrl+S
Save &As...=<mark>Speichern &unter</mark>...
&Exit=<mark>&Verlassen</mark> Alt
                                              Alt+F4
&Utilities=<mark>&Nützliches</mark>
&Configure...=&Konfigurieren... C
&Download Settings...=<mark>&Download-Einstellungen</mark>...
Download &Program...=Dwonload &Programm... Ctrl
                                                                              Ctrl+C
                                                                                 Ctrl+D
                                                                          Ctrl+P
Load Language File=Legen Language File
&Telnet=&Telnet
Connect...=<mark>Schließen</mark>...
```

4) After saving the language file, select **Utilities** on the menu bar and select **Load Language File** on the drop-down menu.

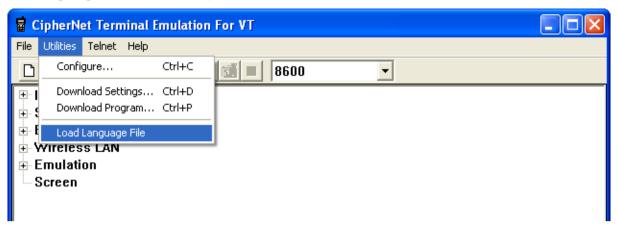

5) Then the display language on the menu bar and drop-down menus are changed in accordance with the language file.

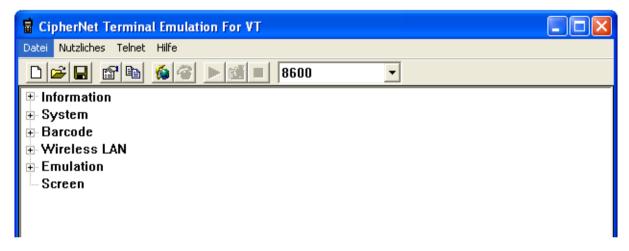

#### **TELNET MENU**

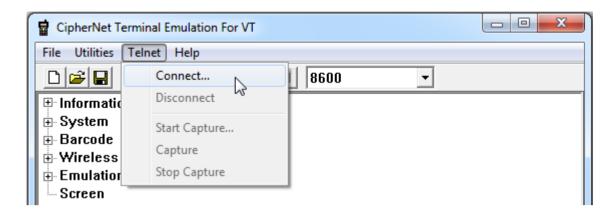

# Command Action... Connect To connect to a host. ▶ Click "Save Log" if necessary. Disconnect To disconnect from the host. Start Capture To start the Capture task with a file (.SCR) for saving host session screens. Capture To capture the current host session screen. Stop Capture To stop the Capture task and close the .SCR file.

#### **HELP MENU**

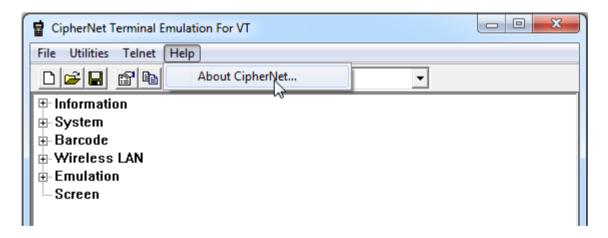

#### Command Action...

About CipherNet

To show version information about CipherNet and End-User License Agreement.

Version information is also available from the tree view.

#### **TOOLBAR**

The toolbar allows quick access to commands that are available in the current stage.

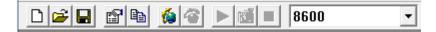

#### From left to right, they stand for the following commands:

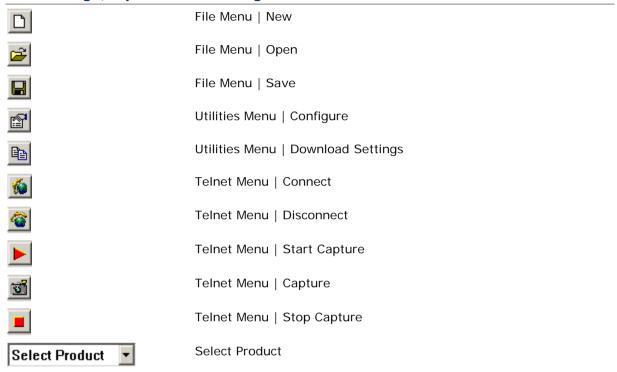

#### SPECIAL ESC COMMANDS & HARDWARE TEST

#### SPECIAL ESC COMMANDS

For VT emulation, a number of special ESC commands are available for system information and hardware control. Send an escape sequence from a host to get device type, serial number, or control the hardware features of the mobile computer.

| Feature               | Special ESC Commar                  | nd.                                                                                                    | Supported on |  |
|-----------------------|-------------------------------------|----------------------------------------------------------------------------------------------------|--------------|--|
|                       | ESC[97c                             | 8200/8600                                                                                                    |              |  |
| System<br>Information | The mobile com                      | The mobile computer will respond with the information on H/W, S/N, M/D, KNL, LIB, USR and DEV. Each is separated |              |  |
| Device Type           | Get device type: ES                 | C[98c                                                                                                    | 8200/8600    |  |
|                       | The return value [8>8200.           |                                                                                                    |              |  |
| Serial Number         | Get serial number:                  | ESC[99c                                                                                                    | 8200/8600    |  |
|                       | The return value [8>EB7000001.      | e will be ESC[9>'Serial Number'\0, such as                                                                       |              |  |
| LED                   | ESC[0; color; mode; duration]       |                                                                                                    | 8200/8600    |  |
|                       | Parameter                           | Description                                                                                                    |              |  |
|                       | color                               | 0: Red LED                                                                                                    |              |  |
|                       |                                     | 1: Green LED                                                                                                    |              |  |
|                       | mode & duration                     | 0: LED is turned off for (duration *0.01) seconds and then turned on                                             |              |  |
|                       |                                     | 1: LED is turned on for (duration *0.01) seconds and then turned off                                             |              |  |
|                       |                                     | 2: LED flashes for (duration *0.01) seconds and then repeat                                                      |              |  |
| Buzzer                | ESC[1;beep sequence]                |                                                                                                    | 8200/8600    |  |
|                       | For example, you m                  |                                                                                                    |              |  |
|                       | A beep sequence Beep Duration(s     |                                                                                                    |              |  |
|                       | Beep Frequency     a frequency of 4 |                                                                                                    |              |  |
|                       | Beep Duration i                     |                                                                                                    |              |  |
| Reader                | Enable: ESC[2;1]                    | 8200/8600                                                                                                    |              |  |
|                       | Disable: ESC[2;0]                   |                                                                                                    |              |  |
| RFID Reader           | Enable: ESC[3;1]                    |                                                                                                    | 8600         |  |
|                       | Disable: ESC[3;0]                   |                                                                                                    |              |  |

| Vibrator    | ESC[4;duration]                                       | 8200/8600 |
|-------------|-------------------------------------------------------|-----------|
|             | ▶ The vibrator will work for (duration *0.1) seconds. |           |
| System Time | ESC[5;YYYYMMDDhhmmss]                                 | 8200/8600 |
|             | ▶ The mobile computer will reset date and time.       |           |

#### **BUZZER TEST**

Test the buzzer by playing a beep sequence.

- I) Turn on the mobile computer. The main menu created by the preloaded **CipherNet Runtime** appears.
- 2) On the mobile computer, select 2. Utilities | 1. TCP / IP Settings.

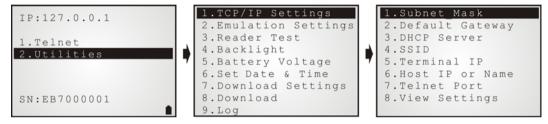

- 3) In this submenu, press the following key combination to enter the buzzer test:
  - **FN + 0** on 8200 (24 keys)/8600 (29 keys)
- 4) Enter a desired beep sequence or sequences, and then press **Enter** to play it. A beep sequence is a pair of frequency-duration, each 2-digit.

#### **READER TEST**

Test the barcode reader by scanning barcode labels.

- I) Turn on the mobile computer. The main menu created by the preloaded **CipherNet Runtime** appears.
- 2) On the mobile computer, select 2. Utilities | 3. Reader Test.

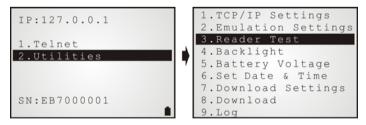

3) Start to scan barcode labels.

Along with the read data or error message on the terminal screen, there will be a beep to indicate Good Read or Error.

## SYSTEM SETTINGS

On this property page, system settings of the mobile computer can be changed.

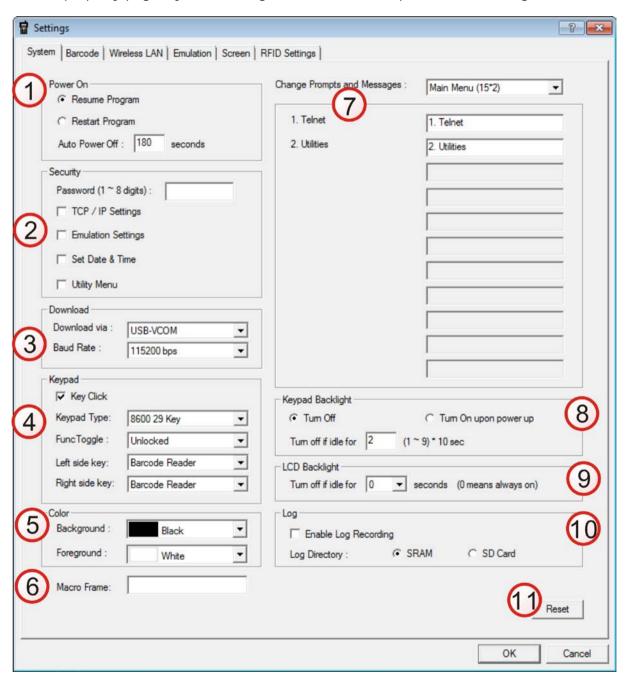

Once the configuration file (.NET) has been downloaded to the mobile computer, the new settings will take effect immediately and become the defaults. Settings on the mobile computer can be configured directly via **CipherNet Runtime Menu** or **System Menu**:

#### CipherNet Runtime Menu — Press the Power key on the mobile computer.

Backlight CipherNet Runtime Menu | 2. Utilities | 4. Backlight

Baud Rate CipherNet Runtime Menu | 2. Utilities | 7. Download Settings

Download via CipherNet Runtime Menu | 2. Utilities | 8. Download

#### System $Menu-Press\ 7,\ 9$ and the Power key simultaneously on the mobile computer.

| Backlight | System Menu | Settings   Backlight |
|-----------|-------------|----------------------|
| Power On  | System Menu | Settings   Auto Off  |

System Menu | Settings | Power On Options

Key Click System Menu | Settings | Key Click

#### IN THIS CHAPTER

| 1.1 Power On                  | . 14 |
|-------------------------------|------|
| 1.2 Security                  | . 15 |
| 1.3 Download & Baud Rate      | . 16 |
| 1.4 Keypad                    | . 16 |
| 1.5 Color (8600 Only)         | . 17 |
| 1.6 Macro Frame               | . 17 |
| 1.7 Change Prompts & Messages | . 18 |
| 1.8 Keypad Backlight          | . 18 |
| 1.9 LCD Backlight             | . 18 |
| 1.10 Log                      | . 18 |
| 1.11 Reset                    | . 18 |

#### 1.1 POWER ON

#### 1.1.1 RESUME PROGRAM

By default, the mobile computer will start from the latest telnet session at the time it is turned off.

#### 1.1.2 RESTART PROGRAM

If selected, the mobile computer will start from the CipherNet Runtime Menu.

#### 1.1.3 AUTO POWER OFF

By default, the mobile computer will be automatically turned off when no operation is taking place within 180 seconds.

## 1.2 SECURITY

For security concerns, you may specify a password and select the check boxes of tasks that need security checking. By default, no password is required for any task. If any task is selected and provided with a password, it will not be allowed to enter an associated menu on the mobile computer until the password is given. This can prevent unauthorized users from changing the application settings.

A password can be up to 8 alphanumeric characters.

Note: The password is case-sensitive.

| Security Option    | Remark                                                                                                    |
|--------------------|----------------------------------------------------------------------------------------------------|
| TCP / IP Settings  | If selected and provided with a password, you will not be allowed to enter the following menu on the mobile computer unless the correct password is entered: |
|                    | CipherNet Runtime Menu   2. Utilities   1. TCP/IP Settings                                                                                                   |
| Emulation Settings | If selected and provided with a password, you will not be allowed to enter the following menu on the mobile computer unless the correct password is entered: |
|                    | CipherNet Runtime Menu   2. Utilities   2. Emulation Settings                                                                                                |
| Set Date & Time    | If selected and provided with a password, you will not be allowed to enter the following menu on the mobile computer unless the correct password is entered: |
|                    | CipherNet Runtime Menu   2. Utilities   6. Set Date & Time                                                                                                   |
| Utilities Menu     | If selected and provided with a password, you will not be allowed to enter the following menu on the mobile computer unless the correct password is entered: |
|                    | CipherNet Runtime Menu   2. Utilities                                                                                                    |

#### 1.3 DOWNLOAD & BAUD RATE

Click the drop-down menu to select a desired communications settings for the mobile computer to download the runtime and configuration file (\*.NET).

| Download Option | on                                                                                                  | Remark                                                                                                    |
|-----------------|----------------------------------------------------------------------------------------------------|----------------------------------------------------------------------------------------------------|
| Download via    | 8200:  USB-VCOM RS-232 USB-VCOM-CDC SD Card  8600:  USB-VCOM RS-232 USB-VCOM-CDC Fast VPort SD Card | If <b>USB-VCOM</b> is selected, it is not necessary to configure the Baud Rate settings.  When <b>SD Card</b> is selected, the configuration file must be located in the \(\lambda T \rangle \text{root} \text{ path on the terminal device.}\)  A file list on the terminal device screen displays up to 32 files for selection while downloading starts. |
| Baud Rate       | 115200 bps<br>57600 bps<br>38400 bps<br>9600 bps                                                    | By default, the baud rate setting is 115200 bps. However, it will be ignored by <b>USB-VCOM</b> .                                                                                                    |

#### 1.4 KEYPAD

By default, the mobile computer will produce an audible signal when you press any key on the keypad, except for the **SCAN** key. Cancel the Key Click check box if such feedback is not desired.

For 8600, users can determine keypad type and define the left/right side key function. Click the Keypad Type drop-down menu to specify keypad type (29-key or 39-key). And then respectively click the Left/Right side key drop-down menus to define the side key function.

#### 1.4.1 KEYPAD TYPE

The keypad layout options are supported for 8600 Series. Select the matching keypad type first, and map the available function keys to meet the needs.

| Mobile Computer | Keypad Type                | Remark                                                 |
|-----------------|----------------------------|--------------------------------------------------------|
| 8600 Series     | 8600 29 Key<br>8600 39 Key | Click the drop-down menu to determine the keypad type. |

#### 1.4.2 FUNC TOGGLE

Generally, a function key combination, which requires pressing  ${\bf FN}$  to enter the function mode, works as follows —

I) Press **FN** on the 8600 Series mobile computer.

There will be an "F" icon on the screen to indicate the function mode is on.

- 2) Press the second key to get the value of a key combination (say, press the number key 1 to get the value of F1). The icon will go off as the function mode is toggled off.
  - To have the function mode persist, please choose to lock the function toggle in advance so that it will not be toggled off automatically.
- 3) To get the value of another key combination, repeat the above steps.

To abort the function mode, press FN again and the icon will go off.

Note: For 8600 Series, the function key is unlocked by default. For 8200 Series, the function key only works with the function toggle locked.

| Function Toggle                  | Remark                                                                   |
|----------------------------------|--------------------------------------------------------------------------|
| Unlocked                         | The function mode is toggled on by pressing the function key.            |
| (also known as Auto Resume mode) | It can be toggled off by pressing the second key of the key combination. |
| Locked                           | The function mode is toggled on by pressing the function key.            |
| (also known as Toggle mode)      | It can only be toggled off by pressing the function key again.           |

#### 1.4.3 LEFT/RIGHT SIDE KEY

Click the Left side key/Right side key drop-down menu to define the side key function respectively.

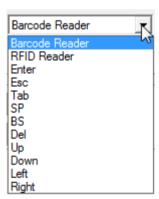

#### 1.5 COLOR (8600 ONLY)

Click the drop-down menus to determine background & foreground colors for the 8600 mobile computer. Defining the foreground color will change colors for characters, the cursor, and user-created icons.

#### 1.6 MACRO FRAME

Specify a macro frame if necessary. When starting a telnet session, the mobile computer will send a string of characters upon request from the server.

Click the text field to bring up the Grid Control table. And then click the particular cell of the grid to add the selected code to the Macro Frame field.

#### 1.7 CHANGE PROMPTS & MESSAGES

Re-define the prompts and messages, if necessary.

- I) Click the drop-down menu to select among the groups of prompts and messages. Modify them within a maximum length of specific characters, depending on the screen size; otherwise, they will be automatically truncated.
- 2) Save the current user settings to a configuration file via File Menu | Save.
- Download the configuration file (.NET) to the mobile computer via Utilities Menu |
   Download Settings.

From the CipherNet Runtime Menu on the mobile computer, select 2. Utilities | 8. Download.

#### 1.8 KEYPAD BACKLIGHT

By default, the keypad backlight of the mobile computer is turned off.

When the backlight is turned on, you may specify a period of idle time so that it can be automatically turned off. Such time-out is specified in the range of  $1\sim9$ , in units of 10 seconds. The default time-out is 20 seconds.

#### 1.9 LCD BACKLIGHT (8600 ONLY)

The LCD backlight is always on (duration assigned with zero) by default. You can determine the idle duration for turning off backlight by specifying 10, 20, or 30 seconds.

#### 1.10 LOG

A checkbox is available allowing users to decide whether to record the log. The log file is saved in SRAM by default. Users can select the radio button to decide where the log file is saved.

#### **1.11 RESET**

Click Reset to load the default settings.

Note: The current system settings will be cleared.

# Chapter 2

# **BARCODE SETTINGS**

According to the requirements of a specific application, barcode settings allow users to enable or disable any of the barcode symbologies and configure its associated parameters.

Supported barcodes depend on the scan engine integrated on the mobile computer.

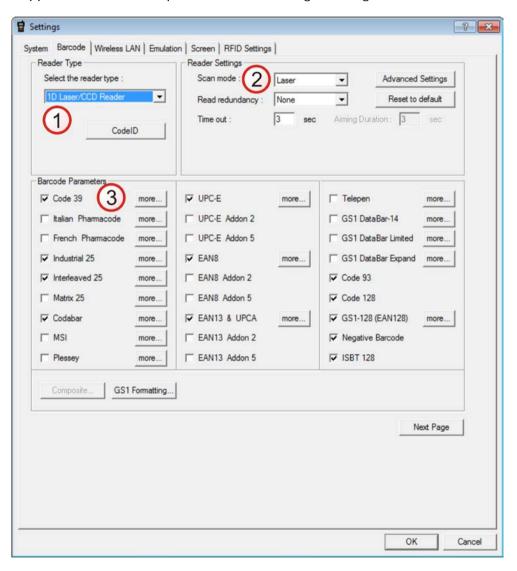

#### IN THIS CHAPTER

| 2.1 Reader Type        | 20 |
|------------------------|----|
| 2.2 Reader Settings    |    |
| 2.3 Barcode Parameters |    |

#### 2.1 READER TYPE

#### 2.1.1 SELECT THE READER TYPE

Select a reader type that matches the hardware configuration of the mobile computer. The associated barcode reader settings, as well as the barcode parameters (= symbology settings) will be displayed accordingly.

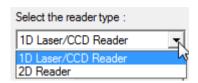

For more information, refer to the following appendixes:

- ▶ <u>Appendix I Scan Engine Settings</u> for information on the symbologies and RFID tags supported.
- ▶ <u>Appendix II CCD/Laser Scan Engine</u> provides information on the reader settings as well as symbology settings for the CCD or Laser scan engine.
- ▶ <u>Appendix III 2D Scan Engine</u> provides information on the reader settings as well as symbology settings for the 2D scan engine.

Note: If you accidentally selected the wrong reader type and downloaded to the mobile computer, the mobile computer will use the defaults for the correct reader type instead.

#### 2.1.2 CODE ID

Click the button to bring up the Code ID dialog box.

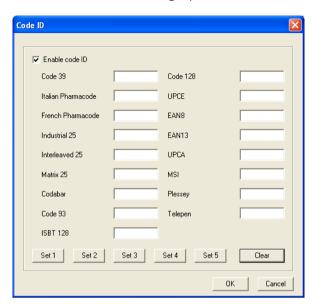

Depending on the barcode reader selected, configure Code ID settings by clicking each field and select characters from the pop-up Grid Control window, or click any one of Set 1  $\sim$  Set 5 buttons to assign Code IDs altogether. Refer to the Code ID Table in Appendixes II  $\sim$  IV.

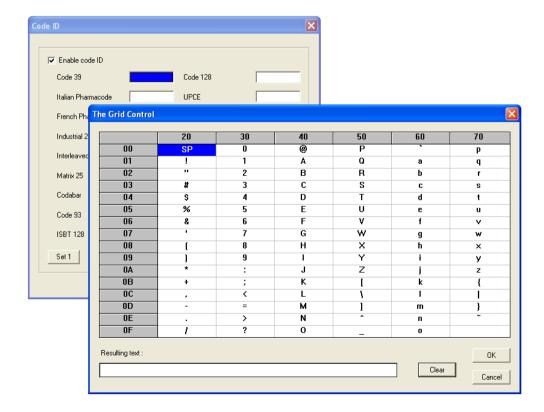

#### 2.2 READER SETTINGS

#### 2.2.1 CONFIGURE READER SETTINGS

Depending on the barcode reader selected, configure the associated reader settings. Refer to the Reader Settings Table in Appendixes II ~ IV.

#### 2.2.2 ADVANCED SETTINGS

These settings are provided to enhance the read operation via the barcode reader.

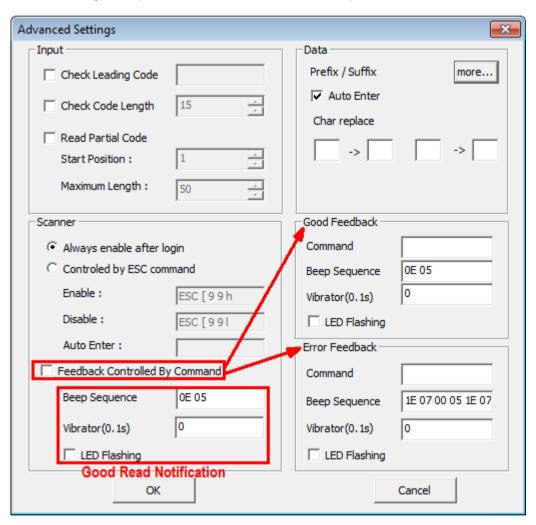

#### **INPUT**

#### **Check Leading Code**

The leading code refers to the digit in the start position of a barcode. Select the check box to verify the barcode input. When the leading code is found mismatching, the barcode will be discarded.

Below are some examples.

| Leading code | Barcode scanned | Transaction record             |
|--------------|-----------------|--------------------------------|
| 9            | 9876543210      | 9876543210                     |
| 2            | 9876543210      | (Discarded: code not matching) |

#### **Check Code Length**

By default, the maximum barcode length is 15. Select the check box to perform a length check on the barcode according to the length setting. A barcode found longer than the specified length will be discarded.

#### **Read Partial Barcode**

By default, it will return the whole barcode that has been decoded. Select the check box so that it will return partial barcode according to the settings of the start position and maximum length.

Below are some examples.

| Start position | Max. length | Barcode scanned | Transaction record |
|----------------|-------------|-----------------|--------------------|
| 2              | 10          | 9876543210      | 876543210          |
| 2              | 3           | 9876543210      | 876                |

Read partial code + Check leading code:

| Start position | Max. length | Leading Code | Barcode scanned | Transaction record |
|----------------|-------------|--------------|-----------------|--------------------|
| 2              | 7           | 8            | 9876543210      | 8765432            |
| 2              | 7           | 9            | 987654321       | (Discarded)        |

#### **SCANNER**

#### **Always Enable After Login**

The barcode reader is always enabled after login because the scan engine detected is enabled by default.

#### Controlled by ESC Command

If selected, the barcode reader is suspended and must be controlled by ESC commands. Instead of using the default ESC commands or special commands, users can specify an ESC command in the following format — ESC then a left bracket, followed by two numeric characters, and must end with a lower-case letter (a  $\sim$  z).

| Option     | Escape Sequence                                                                                                    |  |
|------------|----------------------------------------------------------------------------------------------------|--|
| Enable     | You need to send one of the following ESC commands to enable it:                                                    |  |
|            | Instead of the default ESC[99h, specify an ESC command if necessary.                                                |  |
|            | ▶ Special ESC Command — ESC[2;1]                                                                                    |  |
| Disable    | To stop it from working, send one of the following ESC commands:                                                    |  |
|            | Instead of the default ESC[991, specify an ESC command if necessary.                                                |  |
|            | ▶ Special ESC Command — ESC[2;0]                                                                                    |  |
| Auto Enter | Specify an escape sequence for automatically adding a carriage return to<br>the end of each scan (= Scan+ENTER).    |  |
|            | Ignore this option if already having the Auto Enter function enabled for<br>data processing. Refer to <u>Data</u> . |  |

#### Feedback Controlled by ESC Command

By default, only a pair of beep sequence is used to indicate a successful decoding of barcode. Specify vibrator duration or have LED flashing as well. Otherwise, select this check box if wishing to send an escape sequence from the host to control the buzzer, vibrator, and LED light. Proceed to **Good Feedback** and **Error Feedback**. Users can specify an escape sequence to signal a good read or error.

Note: For VT emulation, an escape sequence is sent from the host to get device type, serial number, or control the hardware features of the mobile computer. Refer to <a href="Special ESC Commands">Special ESC Commands & Hardware Test</a>.

#### **DATA**

#### Prefix/Suffix

Click the **more**... button to bring up the **Prefix/Suffix Setting** dialog. With the checkbox ticked, the corresponding editing box becomes available; then click it to bring up the Grid Control (ASCII codes) dialog where you can select one or more codes to prefix/suffix to the input data. For example, add a dollar sign "\$" to the front of the input data for price information.

With the **Enable custom PREFIX/SUFFIX code for different code types** check box selected, users can prefix/suffix a code to the input data for a particular code type. Click the editing box, and select one or more codes from the Grid Control (ASCII codes). Note the prefix/suffix specified for a particular code type will replace the one specified for all code types.

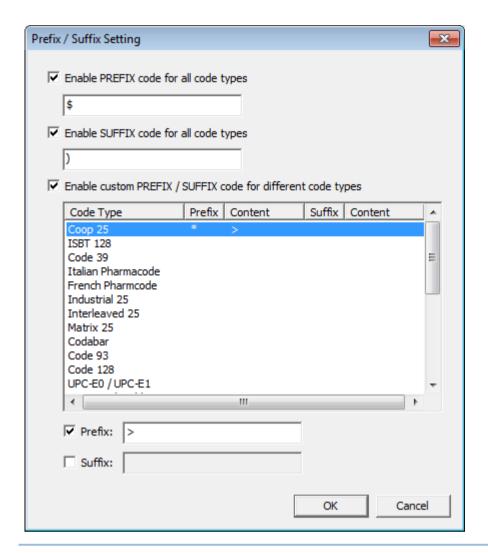

Note: The Barcode configuration allows users to use prefix/suffix code to wrap the input data.

#### **Auto Enter**

By default, a carriage return will be automatically added to the end of the barcode input (= Scan+ENTER). It can then directly proceed to next task upon completion of data input without pressing the **Enter** key on the mobile computer. For barcode scanning, it proves to be timesaving.

#### **Character Replacement**

Up to two sets of character replacement are allowed. Users can specify to replace a target character with another character. When the target character is found in the barcode data, it will automatically be replaced by the specified character.

#### GOOD FEEDBACK (GOOD READ)

When data is read successfully, the mobile computer may inform users by issuing a beep, vibrating, or flashing LED light.

#### Command

Specify the escape sequence to signal a good read. Click the editing box and select from the pop-up Grid Control window.

#### **Beep Sequence**

A beep sequence refers to pairs of Beep Frequency(x) and Beep Duration(y). Specify whether to have a beep when decoding of a barcode is done successfully.

▶ Specify pairs of "x y" other than the default "0 € 05". Click the editing box and select from the pop-up Grid Control window.

#### Vibrator

Specify how long the vibrator is turned on (in units of 0.1 second) to indicate a successful barcode reading.

By default, the vibrator is turned off.

#### **LED Flashing**

You may specify whether to have green LED indication when decoding of a barcode is done successfully.

By default, the LED indication is disabled.

#### **ERROR FEEDBACK**

When an error occurs, the mobile computer may inform users by issuing a beep, vibrating, or flashing LED light.

#### Command

Specify the escape sequence to signal an error. Click the editing box and select from the pop-up Grid Control window.

#### **Beep Sequence**

A beep sequence refers to pairs of Beep Frequency(x) and Beep Duration(y). Specify whether to have a warning beep to notify that an error occurs while reading a barcode.

▶ Specify pairs of "x y" other than the default "1E 07 00 05 1E 07". Click the editing box and select from the pop-up Grid Control window.

#### **Vibrator**

Specify how long the vibrator is turned on (in units of 0.1 second) to notify that an error occurs while reading a barcode.

By default, the vibrator is turned off.

#### **LED Flashing**

Specify whether to have red LED indication to notify that an error occurs while reading a barcode.

By default, the LED indication is disabled.

#### 2.2.3 RESET TO DEFAULT

Click **Reset** to load the default settings. This applies to the following settings —

- Reader Settings
- Barcode & Parameters
- Advanced Settings
- RFID Settings

Note: The current settings will be cleared.

#### 2.3 BARCODE PARAMETERS

Depending on the barcode reader selected, configure the associated symbologies. Refer to the Symbology Settings Table in Appendixes II ~ IV. For a symbology along with the button, it means advanced symbology settings are available. Click the Next Page button to display more barcode parameters.

As for the GS1 Formatting button, click it to enable GS1 formatting, specify application ID mark and field separator.

## **WIRELESS LAN SETTINGS**

To establish a telnet connection to a host, WLAN networking settings must be configured correctly.

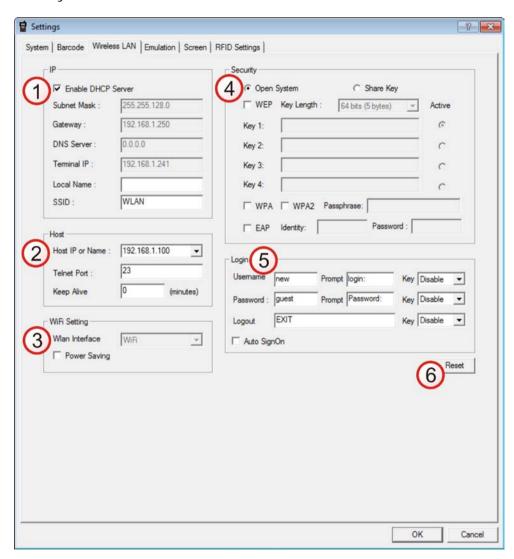

Once the configuration file (.NET) has been downloaded to the mobile computer, the new settings will take effect immediately and become the defaults. However, it can be changed many of the settings directly on the mobile computer via **CipherNet Runtime Menu** or **System Menu**:

#### CipherNet Runtime Menu — Press the Power key on the mobile computer.

| IP   | CipherNet Runtime Menu   2. Utilities   1. TCP/IP Settings |
|------|------------------------------------------------------------|
| Host | CipherNet Runtime Menu   2. Utilities   1. TCP/IP Settings |

| Wi-Fi Setting: Power Saving | CipherNet Runtime Menu   2. Utilities   1. TCP/IP Settings    |
|-----------------------------|---------------------------------------------------------------|
| Login                       | CipherNet Runtime Menu   2. Utilities   2. Emulation Settings |
| Name/Password Prompt        | CipherNet Runtime Menu   2. Utilities   2. Emulation Settings |
| Auto SignOn                 | CipherNet Runtime Menu   2. Utilities   2. Emulation Settings |

#### System Menu — Press 7, 9 and the Power key simultaneously on the mobile computer.

| IP       | System Menu   Next Page   Wi-Fi Menu   Network Setting |
|----------|--------------------------------------------------------|
|          | System Menu   Next Page   Wi-Fi Menu   WLAN Setting    |
| Security | System Menu   Next Page   Wi-Fi Menu   Security        |

#### IN THIS CHAPTER

| 3.1 | Local IP       | 30 |
|-----|----------------|----|
| 3.2 | Host IP        | 31 |
| 3.3 | WLAN Interface | 31 |
| 3.4 | Security       | 31 |
| 3.5 | Login          | 33 |
| 3.6 | Reset          | 34 |

#### 3.1 LOCAL IP

#### 3.1.1 ENABLE DHCP SERVER

By default, DHCP server is enabled where all the settings can be obtained.

If DHCP server is disabled, the following information are provided —

- Subnet Mask
- Gateway
- DNS Server
- Terminal IP

#### 3.1.2 LOCAL NAME

Enter a name for identifying the mobile computer.

#### 3.1.3 SSID

This refers to Service Set ID or Identifier, which serves to uniquely identify a group of wireless network devices used in a given "Service Set". For example, it needs to specify the same SSID here as is used for access points so that the mobile computer can associate to the access points.

Note: SSID can be made up of 32 characters maximum.

#### 3.2 HOST IP

#### 3.2.1 HOST IP/NAME

Specify the IP address or name of the host to be accessed via telnet.

#### 3.2.2 TELNET PORT

Specify the telnet port number. Port 23 is assigned by default.

#### 3.2.3 KEEP ALIVE

During a normal telnet session, a host will send a checking packet to the mobile computer on a regular basis to maintain the connection. However, the host accessed might not be configured to keep the session alive. In that case, it can have the mobile computer automatically send a checking packet to the host at intervals.

- ▶ By default, the value is set 0; that is, this feature is disabled.
- ▶ Specify the interval in the range of 0~255, in units of minute.

#### 3.3 WLAN INTERFACE

Select "Wi-Fi" for 802.11b/g connectivity (802.11b/g/n for 8600), and proceed to configure Wi-Fi security settings.

▶ Enable the Power Saving setting if necessary.

#### 3.4 SECURITY

Authentication and encryption help provide data protection on the 802.11b/g network (802.11b/g/n for 8600). Refer to 3.3 WLAN Interface.

#### 3.4.1 OPEN SYSTEM/SHARED KEY

Two types of network authentication methods are supported: Open System and Shared Key.

| Setting     | Remark                                                                                                    |  |
|-------------|----------------------------------------------------------------------------------------------------|--|
| Open System | Using Open System authentication, any wireless station can request authentication. The station that needs to authenticate with another wireless station sends an authentication management frame containing the identity of the sending station. The receiving station or AP will grant any request for authentication. |  |
|             | Open System authentication allows any device network access. If no<br>encryption is enabled on the network, any device that knows the SSID of the<br>access point can gain access to the network.                                                                                                    |  |
| Shared Key  | Using Shared Key authentication, each wireless station is assumed to have                                                                                                    |  |

received a secret shared key over a secure channel that is independent from the 802.11b/g/n wireless network communications channel.

▶ Shared Key authentication requires that the client configured with a static WEP key. The client access will be granted only if it passed a challenge based authentication.

Note: For Shared Key authentication, the active WEP key is used for authentication.

#### **3.4.2 WEP KEY**

Select the check box to implement Wired Equivalent Privacy or Wireless Encryption Protocol (WEP) for data encryption.

| Setting    | Remark                                                                                                    |  |
|------------|----------------------------------------------------------------------------------------------------|--|
| Key Length | Encryption type can be 64 bits (5 bytes) or 128 bits (13 bytes).                                                                                    |  |
|            | Using 64-bit encryption, the password phrase can be 5 bytes long. From the<br>Grid Control, select up to 5 characters (ASCII codes) as the WEP key. |  |
|            | For 128-bit encryption, the password phrase can be 13 bytes long. From the Grid Control, select up to 13 characters (ASCII codes) as the WEP key.   |  |
| Key 1 ~ 4  | Key index number. Up to four WEP keys can be configured.                                                                                            |  |
| Active     | Only one key (the active one) can be used at a time.                                                                                                |  |

Note: It must use the same settings as configured for other devices on the wireless network, e.g. access points.

#### 3.4.3 WPA-PSK/WPA2-PSK PASSPHRASE

WPA-PSK is supported to enhance security over wireless networks, and this Pre-Shared key mode requires a passphrase to access the network. The passphrase must be 8 to 63 characters (ASCII codes). It is used to generate a WEP key automatically.

For 8200/8600, it also supports WPA2-PSK!

#### 3.4.4 EAP

Select the check box to enable authentication using Extensible Authentication Protocol (EAP). It requires user name and password so that the mobile computer can identify itself when associating to  ${\sf Cisco}^{\$}$  access points.

| Setting  | Remark                                       |
|----------|----------------------------------------------|
| Identity | Specify a user name. (32 characters maximum) |
| Password | Specify a password. (32 characters maximum)  |

#### 3.5 LOGIN

To successfully log on to a host, the following settings must be specified correctly.

Note: After logging out properly, press **ESC** and **FN** (the function key) simultaneously to disconnect with the host and return to the main menu.

#### 3.5.1 LOGIN

Normally, the cursor will stay on the "Username" field waiting for input during a fresh new telnet session. Instead of using the arrow keys to move the cursor to the "Password" input field, press the function key or key combination mapped to "Tab". For example, map the physical **Tab** key to "Tab" for 8600 Series. Refer to 4.5 Function Key Mapping.

| Setting               | Remark                                                                                                    |  |
|-----------------------|----------------------------------------------------------------------------------------------------|--|
| Username,<br>Password | Specify username and password for logging on to the host you wish to access.                                                                                                    |  |
| Shortcut Key          | By default, the shortcut keys are disabled. You will have to enter the username and password manually.                                                                                                    |  |
|                       | ▶ Select the shortcut keys (FN+0 ~ FN+9) so that you can enter the text string for Username and Password by two strokes. Each selected key combination will become unavailable on the Function Key Mapping list. For example, if you select FN+0 for "Username" and FN+1 for "Password", you will find them mapped to "Name Key" and "Password Key" individually in the Function Key Mapping on the Emulation tab. |  |

Note: Use the shortcut keys to enter the text string for Username/Password by two strokes. For this feature to work properly, Username/Password must be specified correctly.

#### PROMPT FOR USERNAME/PASSWORD

Specify the prompt strings that request users to enter username and password which must be exactly the same as received from the host. Refer to 3.5.3 Auto SignOn.

Note: If any of the prompt strings of the host system exceeds 20 characters, the wireless LAN will fail to sign on automatically.

#### **3.5.2 LOGOUT**

The logout command depends on the host applications. In order to exit the specific host application, it has to send the correct command as required.

| Setting | Remark                                                                          |
|---------|---------------------------------------------------------------------------------|
| Logout  | Specify the logout command that allows logging off the host. It must be exactly |

|                                                                                                  | the same string as displayed on the host screen.                                                                                                    |  |
|--------------------------------------------------------------------------------------------------|----------------------------------------------------------------------------------------------------|--|
| Shortcut Key By default, the shortcut keys are disabled. It has to enter the logout of manually. |                                                                                                    |  |
|                                                                                                  | ▶ Select the shortcut keys (FN+0 ~ FN+9). The selected key combination will become unavailable on the Function Key Mapping list. For example, if selecting FN+2, it mapped to "Exit Key" in the Function Key Mapping on the Emulation tab. |  |

Note: For this feature to work properly, the logout string must be specified correctly.

After logging out properly, press **ESC** and **FN** (the function key) simultaneously to disconnect with the host and return to the main menu.

#### 3.5.3 AUTO SIGNON

By default, this feature is disabled. The host will request Username and Password every time the mobile computer attempts to log on.

If this feature is supported by the host, select the check box so that the mobile computer can be allowed to automatically log on to the host. Refer to 3.5.1 Login.

Note: For this feature to work properly, Username/Password and each prompt string must be specified correctly and cannot exceed 20 characters.

#### 3.6 RESET

Click Reset to load the default settings.

Note: The current settings will be cleared.

## **EMULATION SETTINGS**

To successfully emulate a VT terminal, emulation settings must be configured correctly. Once the configuration file (.NET) has been downloaded to the mobile computer, the new settings will take effect immediately and become the defaults. However, you still can change many of the settings directly on the mobile computer via **CipherNet Runtime Menu** or **System Menu**:

#### CipherNet Runtime Menu — Press the Power key on the mobile computer.

Emulation Type CipherNet Runtime Menu | 2. Utilities | 2. Emulation Settings Screen Scroll & Control CipherNet Runtime Menu | 2. Utilities | 2. Emulation Settings

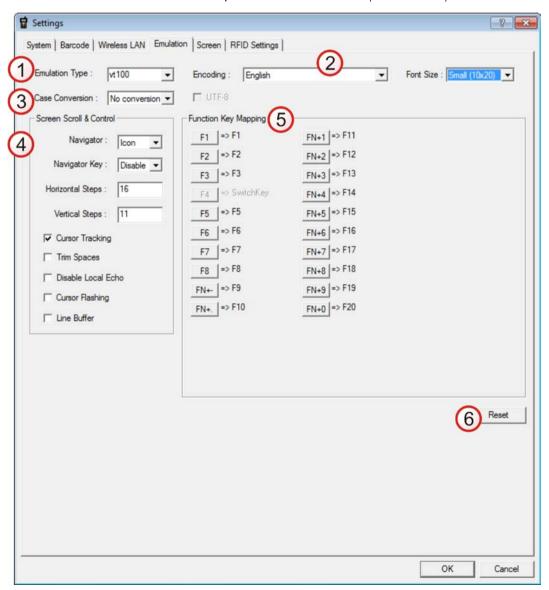

#### IN THIS CHAPTER

| 4.1 | Emulation Type          | 36 |
|-----|-------------------------|----|
| 4.2 | Encoding & Font Size    | 36 |
| 4.3 | Case Conversion         | 37 |
| 4.4 | Screen Scroll & Control | 37 |
| 4.5 | Function Key Mapping    | 40 |
| 4.6 | Reset                   | 41 |

#### **4.1 EMULATION TYPE**

CipherNet-VT supports VT100 and VT220 terminal emulation.

▶ By default, the emulation type is VT100.

#### 4.2 ENCODING & FONT SIZE

The terminal screen size varies by the mobile computer. Display capability, as the tables shown below, depends on the screen size as well as the font used. Refer to <a href="https://example.com/1.7">1.7 Change Prompts & Messages</a>.

| Mobile Computer         | Small Font (10x20)                  | Large Font (12x24)        |
|-------------------------|-------------------------------------|---------------------------|
| 8600 Series Single-byte | 24 characters by 15 lines (default) | 20 characters by 12 lines |
| 8600 Series Double-byte | 12 characters by 15 lines (default) | 10 characters by 12 lines |

| Mobile Computer            | Small Font (6x8)                    | Medium Font (8x16)       | Large Font (12x16)       |
|----------------------------|-------------------------------------|--------------------------|--------------------------|
| 8200 Series<br>Single-byte | 26 characters by 18 lines (default) | 20 characters by 9 lines | 13 characters by 9 lines |

| Mobile Computer | Character Type                     | Small Font (8x16, 16x16)         | Large Font (10x20, 20x20)        |
|-----------------|------------------------------------|----------------------------------|----------------------------------|
| 8200 Series     | Alphanumeric                       | 20 characters by 9 lines (8x16)  | 16 characters by 7 lines (10x20) |
| Double-byte     | Double-byte<br>Language Characters | 10 characters by 9 lines (16x16) | 8 characters by 7 lines (20x20)  |

By default, small font is applied. Data coming in from the host will be displayed accordingly. This setting also affects the default horizontal/vertical steps that the cursor moves at one time on the host screen.

Users can click the Encoding drop-down menu to select a font file language. The table below lists the font files supported.

| Font File Language  | Double-byte | Single-byte | Note |
|---------------------|-------------|-------------|------|
| Traditional Chinese | ✓           |             |      |

| Simplified Chinese                  | ✓ |   | UTF-8 supported for 8600 Note |
|-------------------------------------|---|---|-------------------------------|
| Korean                              | ✓ |   |                               |
| Japanese                            | ✓ |   |                               |
| English (Default)                   |   | ✓ |                               |
| Canadian French                     |   | ✓ |                               |
| Hebrew                              |   | ✓ |                               |
| Latin (Slovak)                      |   | ✓ | Not supported for 8600 series |
| Nordic                              |   | ✓ |                               |
| Portuguese                          |   | ✓ |                               |
| Cyrillic (Russian) (CP-1251)        |   | ✓ |                               |
| Turkish                             |   | ✓ |                               |
| Windows 1250                        |   | ✓ | Not supported for 8600 series |
| Greek (CP-737)                      |   | ✓ |                               |
| Greek (Windows-1253)                |   | ✓ |                               |
| Turkish (Windows-1254)              |   | ✓ |                               |
| Latin (Multilingual Latin I)        |   | ✓ |                               |
| Slavic (Latin II)                   |   | ✓ |                               |
| Polish (Central European, Latin II) |   | ✓ |                               |
| Latin I (CP-1252)                   |   | ✓ |                               |

Note: When the Encoding drop-down menu is set to the Simplified Chinese font file language, the UTF-8 checkbox will be available for checking.

#### 4.3 CASE CONVERSION

By default, there is no case conversion. Data coming in from the host will be displayed in letter case matching to the original.

▶ Options include "convert to lower/upper case". For example, if "to lower case" is selected, data coming in from the host will be converted to lower case and vice versa.

#### 4.4 SCREEN SCROLL & CONTROL

Limited to the actual screen size, the mobile computer can only display a portion of the host screen. The following features help ease working from the terminal screen.

#### 4.4.1 NAVIGATOR

A navigator can be a graphic icon or miniature window on the terminal screen, indicating the relationship between the terminal screen (small) and the host screen (large). A miniature cursor is blinking to indicate the input position.

| Option         | Remark                                                                                                    |
|----------------|----------------------------------------------------------------------------------------------------|
| None           | Disable the navigator.                                                                                                    |
| Icon           | <ul> <li>By default, a graphic icon is used for navigation.</li> <li>Take 8200 Series for example. The icon will appear on the bottom line of the screen.</li> </ul>                                                                                                    |
| 20*15<br>32*24 | Instead of the small icon, "20*15" or "32*24" for a larger icon supports.  The navigator will automatically adjust itself so that it will always be visible on the screen. Thus, every screen received from the host will be displayed with the navigator visible to indicate the related position. To hide the navigator, please select a function key combination for the navigator key. |
|                | Take 8200 Series for example. The icon will take the top few lines of the screen.                                                                                                    |

#### 4.4.2 NAVIGATOR KEY

The navigator key works as the toggle of navigator. You can press the navigator key on the mobile computer to hide or show the navigator by turns.

▶ The navigator key only works when a larger icon (20\*15 or 32\*24) for navigator is applied.

| Option  | Remark                                                                                                    |  |
|---------|----------------------------------------------------------------------------------------------------|--|
| Disable | By default, the navigator key is disabled.                                                                                                    |  |
| FN+0 ~  | Select a function key combination for the navigator key.                                                                                                    |  |
| FN+9    | ▶ Select the navigator key (FN+0 ~ FN+9). The selected key combination will become unavailable on the Function Key Mapping list. For example, if selecting FN+6 that will map to "Navigator Key". |  |

#### 4.4.3 HORIZONTAL STEPS

Specify how many horizontal steps the cursor will move at a time on the host screen when pressing the following key combinations simultaneously –

- FN + Left
- FN + Right

#### 4.4.4 VERTICAL STEPS

Specify how many vertical steps the cursor will move at a time on the host screen when pressing the following key combinations simultaneously –

- FN + Up
- FN + Down

Note: The horizontal and vertical steps are associated with the font size.

#### 4.4.5 CURSOR TRACKING

This feature is enabled by default. The terminal screen will automatically adjust itself so that the cursor will always be visible on the screen. Thus, every screen received from the host will be displayed with the cursor visible to indicate the first input field.

Note: This feature only works when a screen refresh incident occurs on the host.

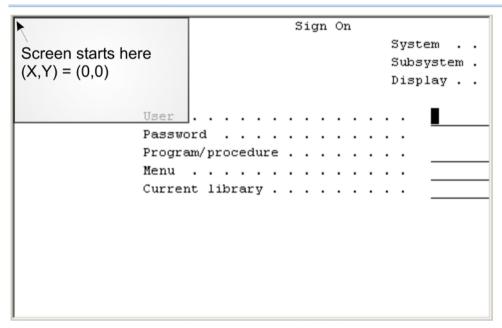

When the Cursor Tracking feature is disabled, the coordinates (0,0) on the terminal screen are related to (0,0) on the host screen. Thus, every screen received from the host will be first displayed starting from (0,0) regardless of the cursor.

The relationship between the terminal screen (small) and the host screen (large) is based on the upper-left point of the screens (see above). The cursor is outside of the terminal screen. To view the hidden information or locate the cursor, users are supposed to adjust the terminal screen manually.

#### **Horizontal / Vertical Steps**

Press the following key combinations simultaneously –

- FN + Left
- FN + Right
- FN + Up
- FN + Down

When the Cursor Tracking feature is enabled, there will be a warning beep to indicate that the terminal screen has reached the boundaries of the host screen.

#### **Cursor Movement**

- ▶ To move the cursor to a desired input field, press the function key that is mapped to "Tab".
- To move the cursor to a desired input point, press the arrow keys Up, Down, Left, and Right.

#### 4.4.6 TRIM SPACES

Select the check box to make the most use of the terminal screen; unnecessary spaces will be discarded. Take the following for example.

Original line: -> 1. Set up<-

Trimmed ->1. Set up<-

Note: Spaces between characters will not be discarded.

#### 4.4.7 DISABLE LOCAL ECHO

By default, it will echo typed text locally on the mobile computer.

Select the check box if local echo is not desired.

#### 4.4.8 CURSOR FLASHING

Select the check box to have a flashing cursor.

#### 4.4.9 LINE BUFFER

Select the check box to operate in line buffer mode.

#### 4.5 FUNCTION KEY MAPPING

The function key or key combination is one of the keys on the mobile physical keypad that transmit control codes. Control codes are functional characters that are not displayable. If these codes are received by the mobile computer, it will perform the associated function as defined.

By default,  $FN+1 \sim FN+9$ , FN+0 are mapped to  $F1 \sim F9$ , F10, which are pre-defined. Click an available function key and change its key combination or re-define key code to meet a specific need.

For example, the following function keys may be required during a telnet session.

| Function Key         | Mapped to     | Remarks                             |
|----------------------|---------------|-------------------------------------|
| Any available key    | F3            | Exit the sign-on request.           |
| Any available key    | Switch Key    | See 6.3 Control                     |
| Tab or any other key | Tab           | See 3.5.1 Login – Username/Password |
| Any available key    | Name Key      | See 3.5.1 Login – Username/Password |
| Any available key    | Password Key  | See 3.5.1 Login – Username/Password |
| Any available key    | Exit Key      | See 3.5.2 Logout                    |
| Any available key    | Navigator Key | See 4.4.2 Navigator Key             |

Note: The function key mapping list varies by the mobile computer and keypad layout. If a specific key is not available on the physical keypad, its associated key mapping may not take effect.

## 4.6 RESET

Click Reset to load the default settings.

Note: The current settings will be cleared.

## SCREEN REFORMATTING

The screen reformatting feature requires users to enable it by entering the activation key on the mobile computer; otherwise, the screen settings cannot take effect. After having received an activation key, proceed with the screen capture task.

Note: CipherLab will issue a unique activation key under the pay-by-use policy. Please contact the local sales representative for licensing.

#### IN THIS CHAPTER

| 5.1 | Activate the Screen Reformat Feature | 43 |
|-----|--------------------------------------|----|
| 5.2 | Capture Host Session Screens         | 44 |
| 5.3 | Reformat Host Screens                | 46 |

#### **5.1 ACTIVATE THE SCREEN REFORMAT FEATURE**

- I) Press Power on the mobile computer to enter the CipherNet Runtime Menu.
- 2) Select 2. Utilities | 2. Emulation Settings | 8. Next Page | 1. Activation Key.

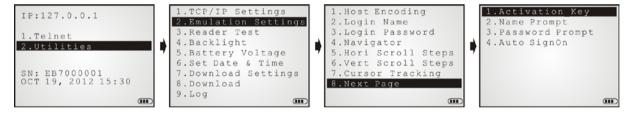

- 3) Scan the activation barcode (or enter the activation key received).
- 4) Return to the main menu and select 1. Telnet.

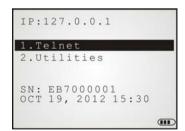

The mobile computer will be associated with an access point and connected to a host. A new session will start with reformatted screens. To exit the telnet session, press **ESC** and **FN** simultaneously after logging out properly.

#### 5.2 CAPTURE HOST SESSION SCREENS

#### 5.2.1 LOGON TO HOST

- I) Run the CipherNet program on the host computer.
- 2) Click OK to accept the End-User License Agreement (EULA).
- 3) Connect to the host via **Telnet| Connect** or click on the toolbar.
- 4) Enter the IP address of the host to be accessed via Telnet.

Select the check box of Save Log for analyzing the activities during a telnet session. The information will be saved to a log file in the "Logs" folder automatically created in the same directory where the CipherNet program is located.

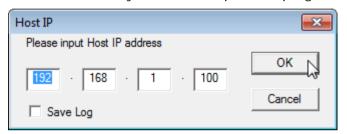

5) After you have assigned the host IP address, click **OK** to start connecting to the host. The host system will prompt users to enter username/password to log in as shown below.

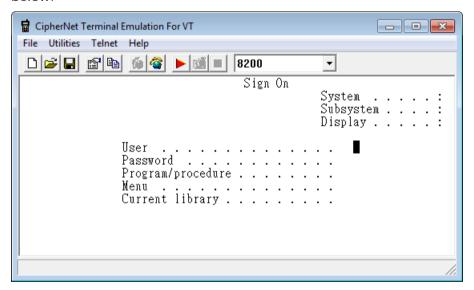

6) After login, it starts to use the host application needed.

Note: Wireless LAN networking settings must be configured properly.

#### **5.2.2 CAPTURE HOST SCREENS**

Users can take screen captures from the host application using the associated commands via Telnet Menu or the following icons on the toolbar. A status message will appear on the left bottom of the CipherNet window, indicating the current status.

- I) Click to start the capture task and save the host screen captures to a .SCR file. (Status message: "Ready to capture")
- 2) Click to capture the current host screen. Skip unnecessary screen captures. (Status message: "Captured: N screens")
- 3) Click to stop the capture task when you have captured the screens necessary for the terminal operation during a normal session.
- 4) Proceed to reformat host screens via Utilities Menu | Configure.

Note: Try to capture all the necessary screens. If you cannot decide which screen to skip now, capture it and delete it later when the .SCR file is loaded for screen reformatting.

#### **5.3 REFORMAT HOST SCREENS**

Reformat the captured host screens or pages so that they can be best displayed on the terminal screen.

The Screen settings page is divided into two parts: one is a window (left) displaying the captured host screens for viewing and editing, and the other is the associated forms (right) for reformatting these pages to fit in the terminal screen.

#### 5.3.1 HOST SCREEN

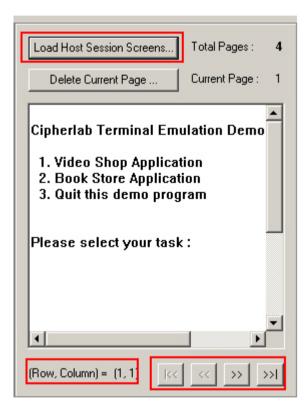

#### **Load Host Session Screens**

Click Load Host Session Screens... to import the screen captures from a .SCR file. The count of total pages or screens is displayed next to this button.

Click on any part of the window. The current position (Row, Column) will be displayed accordingly.

- Drag the horizontal/vertical scroll bars to view the hidden text of the current page.
- Click the four control buttons to change the page currently displayed –

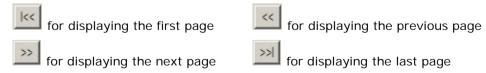

#### **Delete Current Screen**

Click Delete Current Page ... if the screen currently displayed is not desired for reformatting. The current number of page or screen is displayed next to the button.

Note: If you neither delete nor reformat a captured screen, there will be an empty screen displayed during a telnet session.

#### **5.3.2 TERMINAL SCREEN**

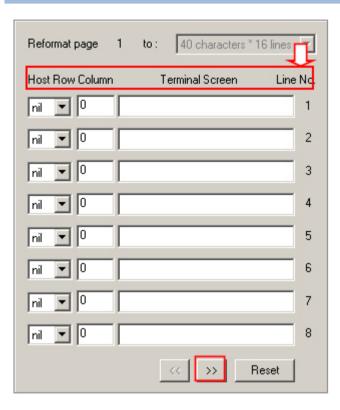

#### Reformat Page ... to

Specify the page format on the terminal screen. It can have different page format for different host screen.

▶ This setting or its options depend on the font size used in 4.2 Encoding & Font Size.

#### Host (Row, Column)

If the original message of a line does not prompt users to input selection, i.e. no input fields, leave the host row as "nil". It may simply rephrase the message. The same for host column; let it remain 0.

If the original message of a line prompts users to input selection, you need to specify both the host row and column; otherwise, the host will fail to catch it.

On the Host Screen window, click a desired input point and read its coordinates from the left bottom of the window. The coordinates are the values for host row and column.

#### **Terminal Screen (Messages)**

Copy the necessary messages from the Host Screen window and rephrase them, if necessary, to fit to the terminal screen.

If the original message of a line requests users to input information, you need to specify the maximum length of an input field by adding an underline character "\_". The number of underline characters equals to the maximum length for input.

#### Line No.

This indicates the line number when the message is displayed on the terminal screen.

#### **Control Buttons**

If the total lines of page format setting exceed 8, the two buttons will become available for moving forward or backward to display the rest lines.

#### Reset

Click Reset to load the default settings.

Note: The current host screens and settings for reformatting will be cleared after clicking **Reset**.

#### 5.3.3 EXAMPLE

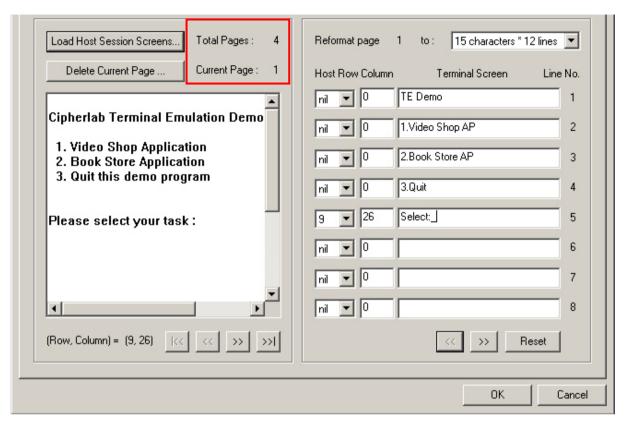

- As the picture illustrated above, you've loaded a total of 4 host screens, and currently work on the first page.
- From the Host Screen window (left), it shows there are five message lines and four empty lines on this page. Ignore the empty lines and simply skip them when reformatting.
- ▶ Copy the necessary messages for reformatting (right). It may need to rephrase them so that they can best fit in to a terminal screen, which is decided by the page format of the terminal screen.

Note: Host Row/Column can be ignored if the message is not requesting to input information.

From the Host Screen window (left), click on the input point right following the last message "Please select your task:". Its coordinates are (9,26).

Copy this message for reformatting (right). Rephrase it as well. For example, enter "Select: $\_$ ". The underline character " $\_$ " is used to indicate the maximum length (how many digits allowed) for input.

Note: Host Row/Column and the maximum length for input must be specified correctly; otherwise, the host applications will not work properly.

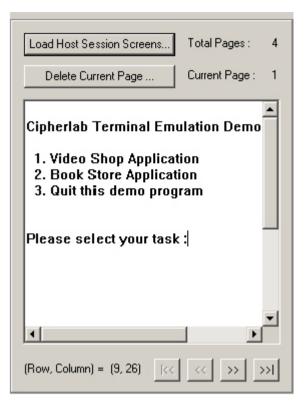

▶ Below shows the messages displayed on the host screen before reformatting, and those rephrased to be displayed on the terminal screen after reformatting.

| Rows                  | Host Screen                          | Lines    | Terminal Screen |
|-----------------------|--------------------------------------|----------|-----------------|
| 1                     | (empty)                              | 1        | TE Demo         |
| 2                     | Cipherlab Terminal Emulation<br>Demo | 2        | 1.Video Shop AP |
| 3                     | (empty)                              | 3        | 2.Book Store AP |
| 4                     | 1. Video Shop Application            | 4        | 3.Quit          |
| 5                     | 2. Book Store Application            | 5        | Select:_        |
| 6                     | 3. Quit this demo program            | 6        |                 |
| 7                     | (empty)                              | 7        |                 |
| 8                     | (empty)                              | 8        |                 |
| 9                     | Please select your task :            | 9        |                 |
| (before reformatting) |                                      | (after r | eformatting)    |

Proceed to next host screen by clicking at the bottom of Host Screen window. If a host screen is not desired for reformatting, please delete it by clicking Delete Current Page ...; otherwise, it will become an empty screen during a telnet session.

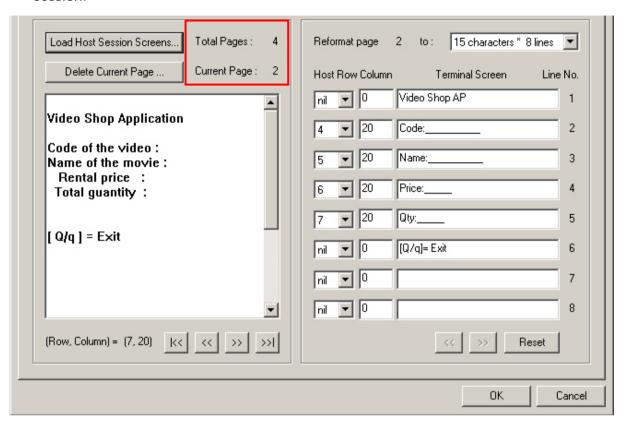

- Now proceed to the second page.
- From the Host Screen window (left), it shows there are six message lines and four empty lines on this page. Ignore the empty lines and simply skip them for reformatting.
- ▶ Copy the necessary messages for reformatting (right). You may need to rephrase them so that they can best fit in to a terminal screen, which is decided by the page format of the terminal screen.

Note: Host Row/Column can be ignored if the message is not requesting to input information.

▶ From the Host Screen window (left), click on the input point right following the four message:

"Code of the video: " - Its coordinates are (4,20).

"Name of the movie:" - Its coordinates are (5,20).

- " Retail price : " Its coordinates are (6,20).
- " Total quantity: " Its coordinates are (7,20).

Copy the messages for reformatting (right). Rephrase them as well if necessary. The underline character "\_" is used to indicate the maximum length (how many digits allowed) for input.

Note: Host Row/Column and the maximum length for input must be specified correctly; otherwise, the host applications will not work properly.

▶ Below shows the messages displayed on the host screen before reformatting, and those rephrased to be displayed on the terminal screen after reformatting.

| Rows                  | Host Screen            | Lines    | Terminal Screen |
|-----------------------|------------------------|----------|-----------------|
| 1                     | (empty)                | 1        | Video Shop AP   |
| 2                     | Video Shop Application | 2        | Code:           |
| 3                     | (empty)                | 3        | Name:           |
| 4                     | Code of the video :    | 4        | Price:          |
| 5                     | Name of the movie :    | 5        | Oty:            |
| 6                     | Retail price :         | 6        | [Q/q]= Exit     |
| 7                     | Total quantity :       | 7        |                 |
| 8                     | (empty)                | 8        |                 |
| 9                     | (empty)                | 9        |                 |
| 10                    | [ Q/q ] = Exit         | 10       |                 |
| (before reformatting) |                        | (after r | reformatting)   |

Proceed to next host screen by clicking at the bottom of Host Screen window. If a host screen is not desired for reformatting, delete it by clicking Delete Current Page ...; otherwise, it will become an empty screen during a telnet session.

# Chapter 6

# **RFID SETTINGS**

8600 Series mobile devices are capable of reading RFID tags. This tab is to configure the associated RFID settings. By default, the RFID reader is enabled to read UID only.

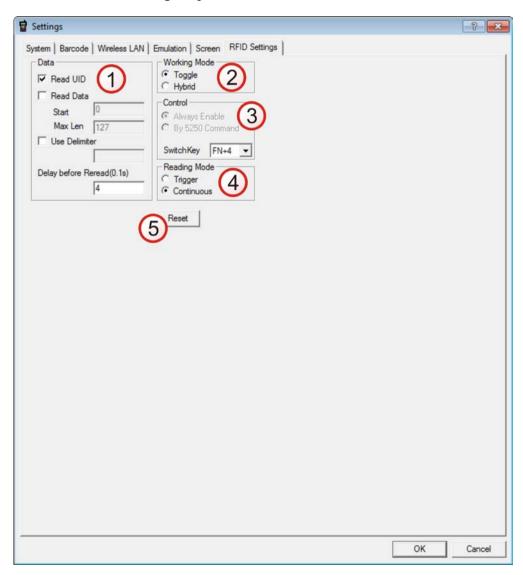

#### IN THIS CHAPTER

| 6.1 | Data         | 54 |
|-----|--------------|----|
| 6.2 | Working Mode | 54 |
| 6.3 | Control      | 54 |
| 6.4 | Reading Mode | 55 |
| 6.5 | Reset        | 55 |

#### 6.1 DATA

#### **Read UID**

By default, the RFID reader is set to read tag UID (Unique Identification).

▶ UID: a permanent factory programmed unique identification (UID) code which is unique to each tag.

#### **Read Data**

Select the check box so that RFID data can be read.

If only partial data is required, specify the start position and maximum length.

#### **Use Delimiter**

Select the check box and specify a delimiter to separate UID from data when both are read.

Click the editing box and select one character from the Grid Control (ASCII codes).

#### Delay before Re-read

By default, the RFID reader is set to re-read the same tag by an interval of 0.4 second when the tag is not removed out of range.

▶ You may specify a delay time before re-read in the range of 1~9999, in units of 100 milliseconds.

#### 6.2 WORKING MODE

#### **Toggle**

In this mode, only one reader can work at a time: either RFID or barcode reader.

| <b>Control Options</b> | Working with the Switch Key                                                                                                    |
|------------------------|----------------------------------------------------------------------------------------------------|
| Always Enabled         | The RFID reader is enabled after login; however, it will not work until press the switch key.                                      |
|                        | To stop it from working, press the specific switch key again.                                                                      |
| By ESC Command         | The RFID reader is disabled after login. It will not work until send the ESC command to activate it and then press the switch key. |
|                        | ▶ The escape sequence for VT emulation is ESC[3;1].                                                                                |
|                        | To stop it from working, press the specific switch key again.                                                                      |

#### Hybrid (=dual mode)

By default, the RFID reader is always enabled and co-exists with the barcode reader, which is also called "dual mode" because both readers can work at the same time.

#### 6.3 CONTROL

If **Toggle** is selected, a specific switch key from the drop-down menu must be selected.

#### **Always Enable**

By default, the RFID reader is always enabled after login.

#### By ESC Command

If selected, the RFID reader is disabled after login. Please send the ESC command to enable it.

#### Switch Key

The switch key works as the toggle of readers. When pressing it on the mobile computer, only one reader is allowed to work at a time.

- By default, the switch key is disabled.
- ▶ Select the switch key (FN+0 ~ FN+9). The selected combination will become unavailable on the Function Key Mapping list. For example, if select FN+5, it will find the key combination mapped to "SwitchKey" in the Function Key Mapping on the Emulation tab.

Note: For VT emulation, it can send an escape sequence from a host to get device type, serial number, or control the hardware features of the mobile computer. Refer to <a href="Special ESC Commands">Special ESC Commands & Hardware Test</a>.

#### **6.4 READING MODE**

Select the reading mode between Trigger and Continuous radio buttons. Each time the radio button selection is changed, a warning dialog appears to remind you that the Left/Right side keys will be defined to control RFID or Barcode reader according your selection.

#### **Trigger**

If selected, please press the trigger to start each RFID reading.

When working mode is set to "Hybrid", press the trigger to read an RFID tag or a barcode label depending on which one first comes in range.

#### Continuous

By default, the RFID reader works in a continuous way. It will keep on reading the same RFID tag until the tag is removed out of range.

#### 6.5 RESET

Click Reset to load the default settings.

Note: The current settings will be cleared.

# Appendix I

# **SCAN ENGINE SETTINGS**

The **MIRROR Terminal Emulator** allows configuring the following reader types, depending on the module equipped on the mobile computer:

|                                             | 8200        | 8600 |  |  |
|---------------------------------------------|-------------|------|--|--|
| Barcode Reader                              |             |      |  |  |
| 1D CCD Scan Engine                          | ✓           | ✓    |  |  |
| 1D Laser Scan Engine                        | ✓           | ✓    |  |  |
| 1D Long Range Laser Scan Engine (LR)        | *           | ×    |  |  |
| 1D Extra Long Range Laser Scan Engine (ELR) | ×           | ×    |  |  |
| 2D Scan Engine                              | ✓           | ✓    |  |  |
| RFID Reader                                 | RFID Reader |      |  |  |
| ACG_RFID Module v0.9                        | ×           | ×    |  |  |
| ACG_RFID Module v1.0                        | ×           | ×    |  |  |
| HF RFID Multi-ISO v1.2.2                    | ×           | ✓    |  |  |

Options of different reader combination are allowed, such as 1D+RFID and 2D+RFID. For each combination, both readers can be initialized and ready for scanning at the same time (dual mode operation). For example, if pressing the **SCAN** button while running the CipherNet run-time program on the mobile computer, it will read a barcode in position or an RFID tag in proximity depending on which one comes first.

Note: It cannot have 1D+2D scan engines installed on the mobile computer because they are both barcode readers!

### **SYMBOLOGIES SUPPORTED**

Varying by the scan engine installed, the supported symbologies or tag types are listed below. For details on configuring associated settings, please refer to each Appendix separately.

|               |                             | CCD, Laser          | 2D                  |
|---------------|-----------------------------|---------------------|---------------------|
| Codabar       |                             | ✓                   | ✓                   |
| Code 11       |                             | ×                   | ✓                   |
| Code 93       |                             | ✓                   | ✓                   |
| Composite Cod | le                          | ×                   | ✓                   |
| MSI           |                             | ✓                   | ✓                   |
| Plessey       |                             | ✓                   | ×                   |
| Postal Codes  |                             | ×                   | ✓                   |
| Telepen       |                             | ✓                   | ×                   |
| Code 128      | Code 128                    | ✓                   | ✓                   |
|               | GS1-128 (EAN-128)           | ✓                   | ✓                   |
|               | ISBT 128                    | ✓                   | ✓                   |
| Code 2 of 5   | Industrial 25 (Discrete 25) | ✓                   | ✓                   |
|               | Interleaved 25              | ✓                   | ✓                   |
|               | Matrix 25                   | ✓                   | (✓) <sup>Note</sup> |
|               | Chinese 25                  | ×                   | (✓) <sup>Note</sup> |
|               | Coop 25                     | (✓) <sup>Note</sup> | ×                   |

Note: (1) Matrix 25 and Chinese 25 are supported on 2D scan engine only.

(2) Coop 25 is supported on CCD/Laser scan engine only.

| Code 3 of 9 | Code 39                              | ✓ | ✓ | ✓ |
|-------------|--------------------------------------|---|---|---|
|             | Trioptic Code 39                     | × | ✓ | ✓ |
|             | Italian Pharmacode (Code 32)         | ✓ | ✓ | ✓ |
|             | French Pharmacode                    | ✓ | × | × |
| EAN/UPC     | EAN-8                                | ✓ | ✓ | ✓ |
|             | EAN-13                               | ✓ | ✓ | ✓ |
|             | Bookland EAN (ISBN)                  | ✓ | ✓ | ✓ |
|             | UPC-E0                               | ✓ | ✓ | ✓ |
|             | UPC-E1                               | ✓ | ✓ | ✓ |
|             | UPC-A                                | ✓ | ✓ | ✓ |
|             | GS1 DataBar Omnidirectional (RSS-14) | ✓ | ✓ | ✓ |
| (RSS)       | GS1 DataBar Truncated                | ✓ | ✓ | ✓ |

| _              |                                     |   |   |                     |
|----------------|-------------------------------------|---|---|---------------------|
|                | GS1 DataBar Stacked                 | ✓ | ✓ | ✓                   |
|                | GS1 DataBar Stacked Omnidirectional | ✓ | ✓ | ✓                   |
|                | GS1 DataBar Limited (RSS Limited)   | ✓ | ✓ | ✓                   |
|                | GS1 DataBar Expanded (RSS Expanded) | ✓ | ✓ | ✓                   |
|                | GS1 DataBar Expanded Stacked        | ✓ | ✓ | ✓                   |
| 2D Symbologies | PDF417                              | × | × | ✓                   |
|                | MicroPDF417                         | × | × | ✓                   |
|                | Data Matrix                         | × | × | ✓                   |
|                | Maxicode                            | × | × | ✓                   |
|                | QR Code                             | × | × | ✓                   |
|                | Micro QR                            | × | × | (✓) <sup>Note</sup> |
|                | Aztec                               | × | × | (✓) <sup>Note</sup> |

Note: Micro QR and Aztec are supported on 2D scan engine only.

#### **RFID TAGS SUPPORTED**

The RFID reader supports read/write operations depending on the tags. The supported labels include ISO 15693, Icode®, ISO 14443A, and ISO 14443B. Currently, the performance of some tags has been confirmed, and the results are listed below for your reference. The results found may vary in RFID module version.

Note: You should study the specifications of RFID tags before use.

| HF RFID Multi-I | SO Version 1.2.2                             | UID Only | Read Page | Write Page |
|-----------------|----------------------------------------------|----------|-----------|------------|
| ISO 14443A      | Mifare Standard 1K (Mifare S50)              | ✓        | ✓         | ✓          |
|                 | Mifare Standard 4K (Mifare S70)              | ✓        | ✓         | ✓          |
|                 | Jcop 41 only the (Mifare 1K & 4K compatible) | ✓        | ✓         | ✓          |
|                 | Mifare Ultralight                            | ✓        | ✓         | ✓          |
|                 | Mifare Ultralight C                          | ✓        | ✓         | ✓          |
|                 | Mifare ProX                                  | ✓        | ✓         | ✓          |
|                 | Mifare DESFire                               | ✓        | ✓         | ✓          |
|                 | Mifare Plus                                  | ✓        | ✓         | ✓          |
|                 | Mifare Mini (Mifare S20)                     | ✓        | ✓         | ✓          |
|                 | SLE66CLX320P                                 | ✓        |           |            |
|                 | SLE55R04 / 08                                | ✓        |           |            |
|                 | Smart MX                                     | ✓        |           |            |
|                 | Jewel                                        | ✓        | ✓         | ✓          |
|                 | Topaz                                        | ✓        | ✓         | ✓          |
| ISO 14443B      | SLE6666CL160S                                | ✓        |           |            |
|                 | SR176                                        | ✓        | ✓         | ✓          |
|                 | SRIX4K                                       | ✓        | ✓         | ✓          |
|                 | SLIX 4K                                      | ✓        | ✓         | ✓          |
| Dual            | ISO 14443A compliant                         | ✓        |           |            |
|                 | ISO 14443B compliant                         | ✓        |           |            |
| ISO 15693       | EM4135                                       | ✓        | ✓         | ✓          |
|                 | ICode SLI                                    | ✓        | ✓         | ✓          |
|                 | LRI12                                        | ✓        | ✓         | ✓          |
|                 | LRI64                                        | ✓        | ✓         | ✓          |
|                 | LRI128                                       | ✓        | ✓         | ✓          |
|                 | LRI2k                                        | ✓        | ✓         | ✓          |
|                 | SRF55VxxP                                    | ✓        | ✓         | ✓          |
|                 | SRF55VxxS                                    | ✓        | ✓         | ✓          |

|                      | Tag-it HF-I Std     |          | ✓        | ✓         | ✓          |
|----------------------|---------------------|----------|----------|-----------|------------|
|                      | TempSense           |          | ✓        |           |            |
|                      | ICODE1 with EAS&AFI |          | ✓        | ✓         | ✓          |
|                      | Icode               |          | ✓        | ✓         | ✓          |
| ACG_RFID Mod         | ule Version 1.0     |          | UID Only | Read Page | Write Page |
| ISO 14443A           | Mifare Standard 1K  |          | ✓        | ✓         | ✓          |
|                      | Mifare Standard 4K  |          | ✓        | ✓         | ✓          |
|                      | Mifare Ultralight   |          | ✓        | ✓         | ✓          |
|                      | Mifare DESFire      |          | ✓        |           |            |
|                      | Mifare S50          |          | ✓        | ✓         | ✓          |
|                      | SLE44R35            |          | ✓        |           |            |
|                      | SLE66R35            |          | ✓        | ✓         | ✓          |
| ISO 14443B           | SRIX 4K             |          | ✓        | ✓         | ✓          |
|                      | SR176               |          | ✓        | ✓         | ✓          |
| ISO 15693            | ICODE SLI           |          | ✓        | ✓         | ✓          |
|                      | SRF55V02P           |          | ✓        |           |            |
|                      | SRF55V02S           |          | ✓        |           |            |
|                      | SRF55V10P           |          | ✓        |           |            |
|                      | TI Tag-it HF-I      |          | ✓        | ✓         | ✓          |
| ICODE®<br>(Phillips) | ICODE               |          | <b>√</b> | <b>√</b>  | <b>✓</b>   |
| ACG REID Mod         | ula Varrian O O     | UID Only | Read P   | logo W    | ite Page   |

| ACG_RFID Module Version 0.9 |                    | UID Only | Read Page | Write Page |
|-----------------------------|--------------------|----------|-----------|------------|
|                             |                    | ✓        | Neau Fage | Wille Fage |
| ISO 14443A                  | Mifare Standard 1K | <b>v</b> |           |            |
|                             | Mifare Standard 4K | ✓        |           |            |
|                             | Mifare DESFire     | ✓        |           |            |
|                             | Mifare S50         | ✓        |           |            |
|                             | SLE44R35           | ✓        |           |            |
|                             | SLE66R35           | ✓        |           |            |
| ISO 15693                   | ICODE SLI          | ✓        | ✓         | ✓          |
|                             | SRF55V02P          | ✓        | ✓         | ✓          |
|                             | SRF55V02S          | ✓        |           |            |
|                             | SRF55V10P          | ✓        | ✓         | ✓          |
|                             | TI Tag-it HF-I     | ✓        | ✓         | ✓          |
|                             | ST LRI64           | ✓        | ✓         | ✓          |
|                             | ST LRI512          | ✓        | ✓         | ✓          |

#### MIRROR VT Emulator User Guide

| Tagit®               | Tagit | ✓ | ✓ | ✓ |
|----------------------|-------|---|---|---|
| ICODE®<br>(Phillips) | ICODE | ✓ | ✓ | ✓ |

# **Appendix II**

# CCD/LASER SCAN ENGINE

The tables below list reader settings as well as symbology settings for the CCD or Laser scan engine.

## READER SETTINGS TABLE

| CCD/Laser Engine    | Description                                                                                                    | Default          |  |
|---------------------|----------------------------------------------------------------------------------------------------|------------------|--|
| Scan Mode           |                                                                                                    | Laser mode       |  |
| Continuous Mode     | Non-stop scanning                                                                                                    |                  |  |
|                     | To decode the same barcode repeatedly, move away and target it at the barcode for each scanning.                         | the scan beam    |  |
| Test Mode           | Non-stop scanning                                                                                                    |                  |  |
|                     | Capable of decoding the same barcode repeatedly                                                                          |                  |  |
| Repeat Mode         | Non-stop scanning                                                                                                    |                  |  |
|                     | <ul> <li>Capable of re-transmitting barcode data if triggering wi<br/>after a successful decoding</li> </ul>             | thin one second  |  |
| Momentary Mode      | Hold down the scan trigger to start with scanning.                                                                       |                  |  |
|                     | ▶ The scanning won't stop until you release the trigger.                                                                 |                  |  |
| Alternate Mode      | Press the scan trigger to start with scanning.                                                                           |                  |  |
|                     | The scanning won't stop until you press the trigger again.                                                               |                  |  |
| Aiming Mode         | Press the scan trigger to aim at a barcode. Within one second, press the trigger again to decode the barcode.            |                  |  |
|                     | The scanning won't stop until (a) a barcode is decoded, (b) the pre-set timeout expires, or (c) you release the trigger. |                  |  |
| Laser Mode          | Hold down the scan trigger to start with scanning.                                                                       |                  |  |
|                     | The scanning won't stop until (a) a barcode is read, (b) the preset timeout expires, or (c) you release the trigger.     |                  |  |
| Auto Off Mode       | Press the scan trigger to start with scanning.                                                                           |                  |  |
|                     | The scanning won't stop until (a) a barcode is read or (b) the preset timeout expires.                                   |                  |  |
| Auto Power Off Mode | Press the scan trigger to start with scanning.                                                                           |                  |  |
|                     | The scanning won't stop until the preset timeout ex<br>preset timeout period re-counts after each successful d           |                  |  |
| Read Redundancy     |                                                                                                    | None             |  |
| None                | No redundancy means one successful decoding will make that and induce the "READER Event".                                | he reading valid |  |

| One time, Two times, or Three times | The higher the reading security is (that is, the more redundancy the user selects), the slower the reading speed gets. |             |
|-------------------------------------|----------------------------------------------------------------------------------------------------|-------------|
|                                     | If "Three Times" is selected, it will take a total of for<br>successful decodings of the same barcode to make the      |             |
| Time-out                            |                                                                                                    | 3 sec.      |
| 0~255 (second)                      | Set the maximum time for decoding to continue during a sc                                                              | an attempt. |
|                                     | It applies to the following scan modes only –                                                                          |             |
|                                     | Aiming mode                                                                                                    |             |
|                                     | Laser mode                                                                                                    |             |
|                                     | Auto Off mode                                                                                                    |             |
|                                     | ▶ Auto Power Off mode                                                                                                  |             |
| Aiming Duration                     |                                                                                                    | 3 sec.      |
| 1~255 (second)                      | Set the maximum time for decoding to continue during a sc                                                              | an attempt. |
|                                     | It applies to Aiming mode only.                                                                                        |             |

## SYMBOLOGY SETTINGS TABLE

| CCD/Laser Engine                 | Description                                                                                                    | Default           |
|----------------------------------|----------------------------------------------------------------------------------------------------|-------------------|
| Codabar                          | Description                                                                                                    | Enable            |
| Transmit Start/Stop<br>Character | Decide whether to include the start/stop characters in the data being transmitted.                                                                                                    |                   |
|                                  | If "Transmit Start/Stop Characters" is desired, select one set:                                                                                                    |                   |
|                                  | ▶ abcd / abcd                                                                                                    |                   |
|                                  | ▶ abcd / tn*e                                                                                                    |                   |
|                                  | ▶ ABCD / ABCD                                                                                                    |                   |
|                                  | ▶ ABCD / TN*E                                                                                                    |                   |
| Code 128                         |                                                                                                    | Enable            |
| GS1-128 (EAN-128)                |                                                                                                    | Enable            |
| Transmit Code ID (for EAN-128)   | Decide whether to include Code ID ("]C1") will be included in the data being transmitted.                                                                                                    | No                |
| Replace Field<br>Separator       | Decide whether to replace the field separator. If the barcode contains Field Separator "0x1D", it will be changed to the desired Field Separator. For example, type the desired character ";" (semicolon) as the new field separator. Then if the barcode contains Field Separator "0x1D", it will be changed to ";". | No                |
| ISBT 128                         |                                                                                                    |                   |
| Industrial 25 (Discrete 25)      |                                                                                                    |                   |
| Start/Stop Selection             | This decides the readability of all 2 of 5 symbology variants. For example, flight tickets actually use an Industrial 2 of 5 barcode but with Interleaved 2 of 5 start/stop pattern. In order to read this barcode, the start/stop pattern selection parameter of Industrial 2 of 5 should set to "Interleaved 25".   | Industrial 25     |
| Verify Check Digit               | Decide whether to verify the check digit. If the check digit is incorrect, the barcode will not be accepted.                                                                                                    | No                |
| Transmit Check Digit             | Decide whether to include the check digit in the data being transmitted.                                                                                                    | Yes               |
| Select Length                    | <ul><li>One or two fixed lengths</li><li>Range</li></ul>                                                                                                    | 1~127             |
| Interleaved 25                   | r ixange                                                                                                    | Enable            |
| Start/Stop Selection             | Refer to Industrial 25.                                                                                                    | Interleaved<br>25 |
| Verify Check Digit               | Decide whether to verify the check digit. If the check digit is incorrect, the barcode will not be accepted.                                                                                                    | No                |
| Transmit Check Digit             | Decide whether to include the check digit in the data being transmitted.                                                                                                    | Yes               |

|                      |                                                                                                    | T         |
|----------------------|----------------------------------------------------------------------------------------------------|-----------|
| Select Length        | One or two fixed lengths                                                                                     | 1~126     |
|                      | ▶ Range                                                                                                    |           |
| Matrix 25            |                                                                                                    | Disable   |
| Start/Stop Selection | Refer to Industrial 25.                                                                                      | Matrix 25 |
| Verify Check Digit   | Decide whether to verify the check digit. If the check digit is incorrect, the barcode will not be accepted. | No        |
| Transmit Check Digit | Decide whether to include the check digit in the data being transmitted.                                     | Yes       |
| Select Length        | One or two fixed lengths                                                                                     | 1~127     |
|                      | ▶ Range                                                                                                    |           |
| Coop 25              |                                                                                                    | Disable   |
| Verify Check Digit   | Decide whether to verify the check digit. If the check digit is incorrect, the barcode will not be accepted. | No        |
| Transmit Check Digit | Decide whether to include the check digit in the data being transmitted.                                     | Yes       |

Note: Coop 25 is supported on CCD/Laser scan engine only.

| French Pharmacode    |                                                                          | Disable |
|----------------------|--------------------------------------------------------------------------|---------|
| Transmit Check Digit | Yes                                                                      |         |
| Italian Pharmacode ( | Disable                                                                  |         |
| Transmit Check Digit | Decide whether to include the check digit in the data being transmitted. | Yes     |

Note: For French/Italian Pharmacode, "Transmit Start/Stop Character" is not provided in UI but it is controlled by the same setting of Code 39.

| Code 39                          | Enable                                                                                                    |         |
|----------------------------------|----------------------------------------------------------------------------------------------------|---------|
| Transmit Start/Stop<br>Character | Decide whether to include the start/stop characters "*" in the data being transmitted.                       | No      |
| Verify Check Digit               | Decide whether to verify the check digit. If the check digit is incorrect, the barcode will not be accepted. | No      |
| Transmit Check Digit             | Decide whether to include the check digit in the data being transmitted.                                     | Yes     |
| Code 39 Full ASCII               | Code 39 Full ASCII includes all the alphanumeric and special characters.                                     | Disable |
| Security Level                   | High                                                                                                    | High    |
|                                  | Normal                                                                                                    |         |
| Code 93                          |                                                                                                    | Enable  |

| MSI                         |                                                                                                    | Disable                 |
|-----------------------------|----------------------------------------------------------------------------------------------------|-------------------------|
| Verify Check Digit          | Select one of the three calculation formulas to verify the check digit. If the check digit is incorrect, the barcode will not be accepted. | Single Modulo<br>10     |
|                             | ▶ Single Modulo 10                                                                                                    |                         |
|                             | Double Modulo 10                                                                                                    |                         |
|                             | Modulo 11 & 10                                                                                                    |                         |
| Transmit Check Digit        | Decide whether to include the check digit in the data being transmitted.                                                                   | Both digits transmitted |
|                             | Last digit not transmitted                                                                                                    |                         |
|                             | Both digits transmitted                                                                                                    |                         |
|                             | Both digits not transmitted                                                                                                    |                         |
| Select Length               | One or two fixed lengths                                                                                                    | 1~127                   |
|                             | ▶ Range                                                                                                    |                         |
| Negative Barcode            |                                                                                                    | Disable                 |
| Plessey                     |                                                                                                    | Disable                 |
| Convert to UK Plessey       | When applied, each occurrence of the character "A" in the barcode data will be replaced by the character "X".                              | No                      |
| Transmit Check Digit        | Decide whether to include the two check digits in the data being transmitted.                                                              | Yes                     |
| Telepen                     |                                                                                                    |                         |
| Original Telepen (Numeric)  | The original Telepen includes numeric characters.                                                                                          | No                      |
| AIM Telepen (Full<br>ASCII) | AIM Telepen (Full ASCII) includes all the alphanumeric and special characters.                                                             | Yes                     |
| GS1 DataBar-14 (RSS         | -14)                                                                                                    | Disable                 |
|                             | t for GS1 DataBar Omnidirectional. This group consists of (1<br>61 DataBar Truncated, (3) GS1 DataBar Stacked, and (4)<br>l.               |                         |
| Transmit Code ID            | Decide whether to include Code ID ("]e0") will be included in the data being transmitted.                                                  | Yes                     |
| Transmit Application ID     | Decide whether to include the Application ID ("01") in the data being transmitted.                                                         | Yes                     |
| Transmit Check Digit        | Decide whether to include the check digit in the data being transmitted.                                                                   | Yes                     |
| GS1 DataBar Limited         | Disable                                                                                                    |                         |
| Transmit Code ID            | Refer to RSS-14.                                                                                                    | Yes                     |
| Transmit Application ID     | Refer to RSS-14.                                                                                                    | Yes                     |
| Transmit Check Digit        | Refer to RSS-14.                                                                                                    | Yes                     |
| GS1 DataBar Expande         | Disable                                                                                                    |                         |
| This group consists of (1   | l) GS1 DataBar Expanded, and (2) GS1 DataBar Expanded S                                                                                    | tacked.                 |

| Transmit Code ID                  | Refer to RSS-14.                                                                                                    | Yes    |  |
|-----------------------------------|----------------------------------------------------------------------------------------------------|--------|--|
| EAN-8                             | EAN-8                                                                                                    |        |  |
| Convert to EAN-13                 | The EAN-8 barcode will be expanded into EAN-13, and the next processing will follow the settings configured for EAN-13.                                                                            | No     |  |
| GTIN-13 Format                    | Decide whether to convert using GTIN-13 format.                                                                                                    | No     |  |
| Transmit Check Digit              | Decide whether to include the check digit in the data being transmitted.                                                                                                    | Yes    |  |
| Addon 2 / Addon 5                 | Decide whether to decode EAN-8 with addons.                                                                                                    | No     |  |
| EAN-13 / UPC-A                    |                                                                                                    | Enable |  |
| ISBN Conversion                   | The EAN-13 barcode starting with 978 and 979 will be converted to ISBN.                                                                                                    | No     |  |
| ISSN Conversion                   | The EAN-13 barcode starting with 977 will be converted to ISSN.                                                                                                    | No     |  |
| GTIN for EAN-13                   | The EAN-13 barcode will be expanded into 14-digit Global Trade Item Number (GTIN).                                                                                                    | No     |  |
| Transmit Check Digit              | Decide whether to include the check digit in the data being transmitted.                                                                                                    | Yes    |  |
| Addon 2 / Addon 5                 | Decide whether to decode EAN-13/UPC-A with addons.                                                                                                    | No     |  |
| (UPC-A) Convert to<br>EAN-13      | The UPC-A barcode will be expanded into EAN-13, and the next processing will follow the settings configured for EAN-13.                                                                            | Yes    |  |
| (UPC-A) Transmit<br>Check Digit   | Decide whether to include the UPC-A check digit in the data being transmitted.                                                                                                    | Yes    |  |
| (UPC-A) Transmit<br>System Number | Decide whether to include the UPC-A System Number in the data being transmitted.                                                                                                    | Yes    |  |
| UPC-E                             |                                                                                                    | Enable |  |
| Convert to UPC-A                  | The UPC-E barcode will be expanded into UPC-A, and the next processing will follow the settings configured for UPC-A.                                                                              | No     |  |
| Transmit Check Digit              | Decide whether to include the UPC-E check digit in the data being transmitted.                                                                                                    | Yes    |  |
| Transmit System<br>Number         | Decide whether to include the UPC-E System Number in the data being transmitted.                                                                                                    | No     |  |
| Enable UPC-E1                     | Decide whether to decode both UPC-E0 and UPC-E1 barcodes.                                                                                                    | No     |  |
|                                   | By default, it decodes the UPC-E0 barcodes only.                                                                                                    |        |  |
| Enable UPC-E1 Triple<br>Check     | Decide whether to apply read redundancy to the UPC-E1 barcode.                                                                                                    | No     |  |
|                                   | When applied, the same UPC-E1 barcode has to be<br>read three times to make a valid reading. This is<br>helpful when the barcode is defaced and requires more<br>attempts to read it successfully. |        |  |
| Addon 2 / Addon 5                 | Decide whether to decode UPC-E with addons.                                                                                                    | No     |  |

| GS1 Formatting      |                                                                 |         |
|---------------------|-----------------------------------------------------------------|---------|
| GS1-128 (EAN128)    | Decide whether to enable GS1 formatting for GS1-128.            | Disable |
| GS1 DataBar Family  | Decide whether to enable GS1 formatting for GS1 DataBar Family. | Disable |
| Field Separator     | Specify the field separator.                                    | No      |
| Application ID Mark | Specify the application ID mark character.                      | No      |

## CODE ID TABLE

| Code ID Options    | Set 1 | Set 2 | Set 3 | Set 4 | Set 5 |
|--------------------|-------|-------|-------|-------|-------|
| Code 39            | А     | С     | Υ     | M     | А     |
| Italian Pharmacode | А     | С     | Υ     | M     | А     |
| French Pharmacode  | А     | С     | Υ     | M     | А     |
| Industrial 25      | С     | Н     | Н     | Н     | S     |
| Interleaved 25     | D     | I     | Z     | I     | S     |
| Matrix 25          | E     | G     | G     | G     | S     |
| Codabar            | F     | N     | Х     | N     | F     |
| Code 93            | I     | L     | L     | L     | G     |
| Code 128           | Н     | K     | К     | K     | С     |
| ISBT 128           | Н     | K     | К     | K     | С     |
| UPC-E              | S     | E     | С     | E     | Е     |
| EAN-8              | Р     | В     | В     | FF    | Е     |
| EAN-13             | М     | А     | А     | F     | Е     |
| UPC-A              | J     | А     | А     | А     | E     |
| MSI                | V     | V     | D     | Р     | М     |
| Plessey            | W     | W     | E     | Q     | Р     |
| Telepen            | Z     |       |       |       |       |

# **Appendix III**

## **2D SCAN ENGINE**

The tables below list reader settings as well as symbology settings for the 2D scan engine.

### READER SETTINGS TABLE

| 2D Engine           | Description                                                                                              | Default         |
|---------------------|----------------------------------------------------------------------------------------------------|-----------------|
| Scan Mode           |                                                                                                    | Laser mode      |
| Continuous Mode     | Non-stop scanning                                                                                        |                 |
|                     | To decode the same barcode repeatedly, move away and target it at the barcode for each scanning.         | the scan beam   |
| Test Mode           | Non-stop scanning                                                                                        |                 |
|                     | Capable of decoding the same barcode repeatedly                                                          |                 |
| Alternate Mode      | Press the scan trigger to start with scanning.                                                           |                 |
|                     | The scanning won't stop until you press the trigger agai                                                 | n.              |
| Aiming Mode         | Press the scan trigger to aim at a barcode. Within one sectorigger again to decode the barcode.          | cond, press the |
|                     | The scanning won't stop until (a) a barcode is decoded, timeout expires, or (c) you release the trigger. | (b) the pre-set |
| Laser Mode          | Hold down the scan trigger to start with scanning.                                                       |                 |
|                     | The scanning won't stop until (a) a barcode is read, timeout expires, or (c) you release the trigger.    | (b) the preset  |
| Auto Off Mode       | Press the scan trigger to start with scanning.                                                           |                 |
|                     | The scanning won't stop until (a) a barcode is read or<br>timeout expires.                               | (b) the preset  |
| Decode Illumination | Decide whether to flash illumination on every barcode capture to aid decoding.                           | On              |
|                     | Turn On (Internal LED)                                                                                   |                 |
|                     | ▶ Turn Off                                                                                               |                 |
| Aiming Pattern      | Decide whether to project the aiming pattern during barcode capture.                                     | On              |
|                     | Turn On                                                                                                  |                 |
|                     | ▶ Turn Off                                                                                               |                 |

| Time-out :            |                                                                                                    |                         |
|-----------------------|----------------------------------------------------------------------------------------------------|-------------------------|
| 0~255 (second)        | Set the maximum time for decoding to continue during a sc                                                                                 | an attempt.             |
|                       | It applies to the following scan modes only –                                                                                             |                         |
|                       | Aiming mode                                                                                                    |                         |
|                       | ▶ Laser mode                                                                                                    |                         |
|                       | ▶ Auto Off mode                                                                                                    |                         |
| Aiming Duration       |                                                                                                    | 3 sec.                  |
| 1~255 (second)        | Set the maximum time for aiming to continue before a scan                                                                                 | attempt.                |
|                       | It applies to Aiming mode only.                                                                                                    |                         |
| Picklist Mode         | Picklist mode enables the decoder to decode only barcodes aligned under the center of the laser aiming pattern.                           | Disable                 |
|                       | ▶ Enable                                                                                                    |                         |
|                       | ▶ Disable                                                                                                    |                         |
| 1D Inverse Decode     | 1D Inverse Decoder:                                                                                                    | Decode                  |
|                       | Decode regular 1D barcode only                                                                                                    | regular 1D barcode only |
|                       | Decode inverse 1D barcode only                                                                                                    | Dar oo do oring         |
|                       | Decode both regular and inverse                                                                                                    |                         |
| Read Redundancy       |                                                                                                    | None                    |
| None                  | No redundancy means one successful decoding will make th                                                                                  | e reading valid         |
|                       | and induce the "READER Event".                                                                                                    |                         |
| One time or Two times | The higher the reading security is (that is, the more redund                                                                              | ancy the user           |
|                       | selects), the slower the reading speed gets.                                                                                              |                         |
|                       | If "Two Times" is selected, it will take a total of three consecutive successful decodings of the same barcode to make the reading valid. |                         |
| Mobile Display Mode   | Decide whether to enable mobile phone display                                                                                             | Disable                 |
|                       | ▶ Enable                                                                                                    |                         |
|                       | ▶ Disable                                                                                                    |                         |

Note: Picklist Mode and 1D Inverse Decoding are supported on 2D scan engine only.

## SYMBOLOGY SETTINGS TABLE

### 1D SYMBOLOGIES

| 2D Engine                        | Description                                                                                                    | Default    |
|----------------------------------|----------------------------------------------------------------------------------------------------|------------|
| Codabar                          | Description                                                                                                    | Enable     |
| Transmit Start/Stop<br>Character |                                                                                                    |            |
| Select Length                    | <ul><li>Any Length</li><li>One or two fixed lengths</li><li>Range (1~55)</li></ul>                                                                                                    | Any Length |
| Code 128                         |                                                                                                    | Enable     |
| GS1-128                          |                                                                                                    | Enable     |
| Replace Field<br>Separator       | Decide whether to replace the field separator. If the barcode contains Field Separator "0x1D", it will be changed to the desired Field Separator. For example, type the desired character ";" (semicolon) as the new field separator. Then if the barcode contains Field Separator "0x1D", it will be changed to ";". | No         |
| ISBT 128 (not suppor             | ted for 8600 2D Engine )                                                                                                    | Enable     |
| Industrial 25 (Discret           | e 25)                                                                                                    | Enable     |
| Select Length                    | <ul><li>Any Length</li><li>One or two fixed lengths</li><li>Range (1~55)</li></ul>                                                                                                    | Any Length |
| Interleaved 25                   |                                                                                                    |            |
| Convert to EAN-13                | Convert a 14-character barcode into EAN-13 if the following requirements are met:  The barcode must have a leading 0 and a valid EAN-13 check digit.                                                                                                    | No         |
| Verify Check Digit               | Decide whether to verify the check digit. If desired, select one of the algorithms below. If the check digit is incorrect, the barcode will not be accepted.  No USS algorithm  OPCC algorithm                                                                                                    | No         |
| Transmit Check Digit             | Decide whether to include the check digit in the data being transmitted.                                                                                                    | No         |
| Select Length                    | <ul><li>Any Length</li><li>One or two fixed lengths</li><li>Range (1~55)</li></ul>                                                                                                    | Any Length |

| Matrix 25            | Disable                                                                                                    |            |
|----------------------|----------------------------------------------------------------------------------------------------|------------|
| Verify Check Digit   | Decide whether to verify the check digit. If the check digit is incorrect, the barcode will not be accepted. | No         |
| Transmit Check Digit | Decide whether to include the check digit in the data being transmitted.                                     | No         |
| Select Length        | <ul><li>Any Length</li><li>One or two fixed lengths</li><li>Range (1~55)</li></ul>                           | Any Length |
| Chinese 25           |                                                                                                    | Disable    |

Note: Matrix 25 and Chinese 25 are supported on 2D scan engine only.

| Code 39              |                                                                                                    | Enable     |
|----------------------|----------------------------------------------------------------------------------------------------|------------|
| Convert to Code 32   | Convert to Italian Pharmacode.                                                                                                    | No         |
| Verify Check Digit   | Decide whether to verify the check digit. If the check digit is incorrect, the barcode will not be accepted.                                                                                               | No         |
| Transmit Check Digit | Decide whether to include the check digit in the data being transmitted.                                                                                                    | No         |
|                      | "Verify Check Digit" must be enabled so that the check<br>digit can be left out (= "Transmit Check Digit"<br>disabled).                                                                                    |            |
| Code 39 Full ASCII   | Code 39 Full ASCII includes all the alphanumeric and special characters.                                                                                                    | Disable    |
| Trioptic Code 39     | Decide whether to decode Trioptic Code 39.                                                                                                    | Disable    |
|                      | Trioptic Code 39 is a variant of Code 39 used in the marking of computer tape cartridges. It always contains six characters.                                                                               |            |
| Select Length        | ▶ Any Length                                                                                                    | Any Length |
|                      | One or two fixed lengths                                                                                                    |            |
|                      | ▶ Range (1~55)                                                                                                    |            |
| Code 93              |                                                                                                    | Enable     |
| Select Length        | ▶ Any Length                                                                                                    | Any Length |
|                      | One or two fixed lengths                                                                                                    |            |
|                      | ▶ Range (1~55)                                                                                                    |            |
| MSI                  |                                                                                                    | Disable    |
| Verify Check Digit   | If Two Check Digits option is selected, an additional verification is required to ensure integrity. Select one of the algorithms below. If the check digit is incorrect, the barcode will not be accepted. |            |

|                        | Check Digit                                                                                                    | Algorithm                                                                                                    |            |  |
|------------------------|----------------------------------------------------------------------------------------------------|----------------------------------------------------------------------------------------------------|------------|--|
|                        | One Check Digit                                                                                                    | Single Modulo 10                                                                                                |            |  |
|                        | Two Check Digits                                                                                                    | Mod 10/Mod 11                                                                                                   |            |  |
|                        |                                                                                                    | Mod 10/Mod 10                                                                                                   |            |  |
| Transmit Check Digit   | Decide whether to include transmitted.                                                                                                    | the check digit in the data being                                                                               | No         |  |
| Select Length          | Any Length                                                                                                    |                                                                                                    | Any Length |  |
|                        | One or two fixed lengtl                                                                                                    | าร                                                                                                    |            |  |
|                        | Range (1~55)                                                                                                    |                                                                                                    |            |  |
| GS1 DataBar (RSS)      |                                                                                                    |                                                                                                    |            |  |
| GS1 Databar-14         | This group consists of (1)                                                                                                    | or GS1 DataBar Omnidirectional. ) GS1 DataBar Omnidirectional, d, (3) GS1 DataBar Stacked, and Omnidirectional. | Enable     |  |
| GS1 Databar Limited    |                                                                                                    |                                                                                                    | Enable     |  |
| GS1 Databar Expanded   | This group consists of (1)<br>GS1 DataBar Expanded Sta                                                                                                    | GS1 DataBar Expanded, and (2) acked.                                                                            | Enable     |  |
| Convert RSS to UPC/EAN | 3 11                                                                                                    |                                                                                                    |            |  |
|                        | Convert to EAN-13                                                                                                    |                                                                                                    |            |  |
|                        | Strip the leading "010" fro                                                                                                    | m barcodes.                                                                                                    |            |  |
|                        | "01" is the Application single zero (the first d                                                                                                    | ID and must be followed by a igit encoded)                                                                      |            |  |
|                        | Convert to UPC-A                                                                                                    |                                                                                                    |            |  |
|                        | Strip the leading "0100" fi                                                                                                    | rom barcodes.                                                                                                   |            |  |
|                        | "01" is the Applicatio<br>two or more zeros (but the control of the control of th | n ID and must be followed by it not six zeros)                                                                  |            |  |
| EAN-8                  |                                                                                                    |                                                                                                    | Enable     |  |
| Convert to EAN-13      |                                                                                                    | expanded into EAN-13, and the<br>www.the settings configured for                                                | No         |  |
| Addon 2 / Addon 5      | Refer to UPC/EAN Addon s                                                                                                    |                                                                                                    |            |  |
| EAN-13                 |                                                                                                    |                                                                                                    | Enable     |  |
| Bookland EAN (ISBN)    | The EAN-13 barcode starti ISBN.                                                                                                    | No                                                                                                    |            |  |
| Addon 2 / Addon 5      | Refer to UPC/EAN Addon s                                                                                                    |                                                                                                    |            |  |
| UPC-A                  |                                                                                                    |                                                                                                    | Enable     |  |
| Transmit Check Digit   | Decide whether to include data being transmitted.                                                                                                    | e the UPC-A check digit in the                                                                                  | Yes        |  |
|                        | •                                                                                                    |                                                                                                    |            |  |

| Transmit Preamble                        | Decide whether to include the UPC-A preamble System Number (and Country Code) in the data being transmitted.           | System<br>Number |  |
|------------------------------------------|----------------------------------------------------------------------------------------------------|------------------|--|
| Addon 2 / Addon 5                        | Refer to UPC/EAN Addon setting.                                                                                        |                  |  |
| UPC-EO                                   |                                                                                                    |                  |  |
| Transmit Check Digit                     | Decide whether to include the UPC-EO check digit in the data being transmitted.                                        | Yes              |  |
| Transmit Preamble                        | Decide whether to include the UPC-E0 preamble System Number (and Country Code) in the data being transmitted.          | System<br>Number |  |
| Addon 2 / Addon 5                        | Refer to UPC/EAN Addon setting.                                                                                        |                  |  |
| Convert to UPC-A                         | The UPC-EO barcode will be expanded into UPC-A, and the next processing will follow the settings configured for UPC-A. | No               |  |
| UPC-E1                                   |                                                                                                    | Disable          |  |
| Transmit Check Digit                     | Decide whether to include the UPC-E1 check digit in the data being transmitted.                                        | Yes              |  |
| Transmit Preamble                        | Decide whether to include the UPC-E1 preamble System Number (and Country Code) in the data being transmitted.          | System<br>Number |  |
| Addon 2 / Addon 5                        | Refer to UPC/EAN Addon setting.                                                                                        |                  |  |
| Convert to UPC-A                         | The UPC-E1 barcode will be expanded into UPC-A, and the next processing will follow the settings configured for UPC-A. | No               |  |
| UCC Coupon Extended                      | d Code                                                                                                    | Disable          |  |
| Read UPC-A barcodes UPC-A/EAN-128 Coupon | starting with digit "5", EAN-13 barcodes starting with d<br>Codes.                                                     | igits "99", and  |  |
| ▶ UPC-A, EAN-13, and                     | I EAN-128 must be enabled first!                                                                                       |                  |  |
| UPC/EAN Addon                            |                                                                                                    |                  |  |
| Addon 2 / Addon 5                        | Decide whether to decode EAN-8, EAN-13, UPC-E0, UPC-E1, UPC-A with addons.                                             | Ignore           |  |
|                                          | Ignore Addons                                                                                                    |                  |  |
|                                          | Decode Only With Addons                                                                                                |                  |  |
|                                          | Decode With Addons (= Auto-discriminate)                                                                               |                  |  |
| Code 11                                  |                                                                                                    | Disable          |  |
| Verify Check Digit                       | Decide whether to verify the check digit. If the check digit is incorrect, the barcode will not be accepted.           | No               |  |
|                                          | No verification                                                                                                    |                  |  |
|                                          | One Check Digit                                                                                                    |                  |  |
| İ                                        | i                                                                                                    | 1                |  |
|                                          | Two Check Digits                                                                                                    |                  |  |
| Select Length                            | <ul><li>Two Check Digits</li><li>Any Length</li></ul>                                                                  | Any Length       |  |
| Select Length                            |                                                                                                    | Any Length       |  |

| Postal Codes                                             |                                                                                                    |                      |
|----------------------------------------------------------|----------------------------------------------------------------------------------------------------|----------------------|
| US Postnet                                               |                                                                                                    | Enable               |
| US Planet                                                |                                                                                                    | Enable               |
| Transmit US Postal<br>Check Digit                        | US Postnet or US Planet must be enabled first!                                                                        | Enable               |
| UK Postal                                                |                                                                                                    | Enable               |
| Transmit UK Postal<br>Check Digit                        | UK Postal must be enabled first!                                                                                      | Enable               |
| Japan Postal                                             |                                                                                                    | Enable               |
| Australian Postal                                        |                                                                                                    | Enable               |
| Dutch Postal                                             |                                                                                                    | Enable               |
| UPU FICS Postal                                          |                                                                                                    | Disable              |
| USPS 4CB/One Code/                                       |                                                                                                    | Disable              |
| Intelligent Mail                                         |                                                                                                    |                      |
| Composite Codes                                          |                                                                                                    |                      |
| Composite CC-C                                           |                                                                                                    | Disable              |
| Composite CC-A/B                                         |                                                                                                    | Disable              |
| Composite TLC-39                                         |                                                                                                    | Disable              |
| GS1-128 Emulation<br>Mode for UCC/EAN<br>Composite Codes | Transmit UCC/EAN Composite Code data as if it was encoded in GS1-128 barcodes.                                        | Disable              |
| UPC Composite Mode                                       | UPC barcodes can be "linked" with a 2D barcode during transmission as if they were one barcode.                       | UPC Always<br>Linked |
|                                                          | UPC Never Linked                                                                                                    |                      |
|                                                          | Transmit UPC barcodes regardless of whether a 2D barcode is detected.                                                 |                      |
|                                                          | UPC Always Linked                                                                                                    |                      |
|                                                          | Transmit UPC barcodes and the 2D portion. If the 2D portion is not detected, the UPC barcode will not be transmitted. |                      |
|                                                          | CC-A/B or CC-C must be enabled!                                                                                       |                      |
|                                                          | Auto-discriminate UPC Composites                                                                                      |                      |
|                                                          | Transmit UPC barcodes as well as the 2D portion if present.                                                           |                      |
| GS1 Formatting                                           |                                                                                                    |                      |
| GS1-128 (EAN128)                                         | Decide whether to enable GS1 formatting for GS1-128.                                                                  | Disable              |
| GS1 DataBar<br>Omnidirectional                           | Decide whether to enable GS1 formatting for GS1 DataBar Omnidirectional.                                              | Disable              |

| GS1 DataBar Limited  | Decide whether to enable GS1 formatting for GS1 DataBar Limited.  | Disable |
|----------------------|-------------------------------------------------------------------|---------|
| GS1 DataBar Expanded | Decide whether to enable GS1 formatting for GS1 DataBar Expanded. | Disable |
| Composite CC- A/B    | Decide whether to enable GS1 formatting for Composite CC-A/B      | Disable |
| Composite CC-C       | Decide whether to enable GS1 formatting for Composite CC-C.       | Disable |
| Field Separator      | Specify the field separator.                                      | No      |
| Application ID Mark  | Specify the application ID mark character.                        | No      |

#### 2D SYMBOLOGIES

| 2D Engine                         | Description                                                 | Default      |
|-----------------------------------|-------------------------------------------------------------|--------------|
| 2D Symbologies                    |                                                             |              |
| PDF417                            |                                                             | Enable       |
| MicroPDF417                       |                                                             | Enable       |
| Data Matrix                       |                                                             | Enable       |
| Data Matrix Inverse               | Decide whether to decode Data Matrix Inverse.               | Regular Only |
|                                   | Regular Only                                                |              |
|                                   | Decode regular Data Matrix barcodes only.                   |              |
|                                   | Inverse Only                                                |              |
|                                   | Decode inverse Data Matrix barcodes only.                   |              |
|                                   | Inverse Autodetect                                          |              |
|                                   | Decode both regular and inverse Data Matrix barcodes.       |              |
| Mirror Image (for Data<br>Matrix) | Decide whether to decode mirror image Data Matrix barcodes. | Never        |
|                                   | Never                                                       |              |
|                                   | Do not decode Data Matrix barcodes that are mirror images.  |              |
|                                   | Always                                                      |              |
|                                   | Decode only Data Matrix barcodes that are mirror images.    |              |
|                                   | Auto                                                        |              |
|                                   | Decode both mirrored and unmirrored Data Matrix barcodes.   |              |
| Maxicode                          |                                                             | Enable       |
| QR Code                           |                                                             | Enable       |
| QR Code Inverse                   | Decide whether to decode QR Code Inverse.                   | Regular Only |
|                                   | Regular Only                                                |              |
|                                   | Decode regular QR Code only.                                |              |
|                                   | Inverse Only                                                |              |
|                                   | Decode inverse QR Code only.                                |              |
|                                   | Inverse Autodetect                                          |              |
|                                   | Decode both regular and inverse QR Code.                    |              |

| MicroQR       |                                                 | Enable       |
|---------------|-------------------------------------------------|--------------|
| Aztec         |                                                 | Enable       |
| Aztec Inverse | Decide whether to decode Aztec Inverse.         | Regular Only |
|               | Regular Only                                    |              |
|               | Decode regular Aztec barcodes only.             |              |
|               | Inverse Only                                    |              |
|               | Decode inverse Aztec barcodes only.             |              |
|               | Inverse Autodetect                              |              |
|               | Decode both regular and inverse Aztec barcodes. |              |

Note: Data Matrix Mirror, MicroQR, Aztec, and 2D Inverse are supported on 2D scan engine only.

| 2D Symbologies - Mad                                                                                                    | cro PDF                                                                                                    |                            |  |  |
|----------------------------------------------------------------------------------------------------|----------------------------------------------------------------------------------------------------|----------------------------|--|--|
| Macro PDF is a special feature for concatenating multiple PDF barcodes into one file, known as Macro PDF417 or Macro MicroPDF417. |                                                                                                    |                            |  |  |
| Transmit/Decode Mode                                                                                                    | Decide how to handle Macro PDF decoding.                                                                                                    | Passthrough<br>All Symbols |  |  |
|                                                                                                    | Buffer All Symbols / Transmit Macro PDF When Complete                                                                                                    | 7 iii Oyiii Dois           |  |  |
|                                                                                                    | Transmit all decoded data from an entire Macro PDF sequence only when the entire sequence is scanned and decoded. If the decoded data exceeds the limit of 50 symbols, no transmission because the entire sequence was not scanned!                                                                                                    |                            |  |  |
|                                                                                                    | Transmit Any Symbol in Set / No Particular Order                                                                                                    |                            |  |  |
|                                                                                                    | Transmit data from each Macro PDF symbol as decoded, regardless of the sequence.                                                                                                    |                            |  |  |
|                                                                                                    | Passthrough All Symbols                                                                                                    |                            |  |  |
|                                                                                                    | Transmit and decode all Macro PDF symbols and perform no processing. In this mode, the host is responsible for detecting and parsing the Macro PDF sequences.                                                                                                    |                            |  |  |
| ESC Characters                                                                                                    | When enabled, it uses the backslash "\" as an Escape character for systems that can process transmissions containing special data sequences. It will format special data according to the Global Label Identifier (GLI) protocol, which only affects the data portion of a Macro PDF symbol transmission. The Control Header, if enabled, is always sent with GLI formatting. |                            |  |  |

Note: When printing barcodes, keep each Macro PDF sequence separate, as each has a unique identifier. Do not mix barcodes from several Macro PDF sequences, even if they encode the same data. When you scan Macro PDF sequences, scan the entire Macro PDF sequence without interruption!

## CODE ID TABLE

| Code ID Options                         | Set 1 | Set 2 | Set 3 | Set 4 | Set 5 |
|-----------------------------------------|-------|-------|-------|-------|-------|
| Codabar                                 | F     | N     | X     | N     | F     |
| Industrial 25                           | С     | Н     | Н     | Н     | S     |
| Interleaved 25                          | D     | I     | Z     | I     | S     |
| Matrix 25                               | E     | G     | G     | G     | S     |
| Chinese 25                              | Q     | M     | Р     | S     | X     |
| Code 39                                 | А     | С     | Υ     | М     | Α     |
| Trioptic Code 39                        | Α     | С     | Υ     | М     | X     |
| Code 93                                 | I     | L     | L     | L     | G     |
| Code 128                                | Н     | K     | K     | K     | С     |
| ISBT 128                                | Н     | K     | K     | K     | С     |
| Italian Pharmacode                      | Α     | С     | Υ     | М     | Α     |
| MSI                                     | V     | V     | D     | Р     | М     |
| EAN-8                                   | Р     | В     | В     | FF    | Е     |
| EAN-13                                  | М     | Α     | Α     | F     | E     |
| UPC-A                                   | J     | Α     | А     | Α     | Е     |
| UPC-E                                   | S     | Е     | С     | E     | Е     |
| UCC Coupon Code                         | G     | F     | I     | С     | С     |
| Code 11                                 | K     | J     | J     | D     | Н     |
| Composite Code (CC-A/B, CC-C)           | L     | Х     | M     | J     | La    |
| Composite TLC-39                        | 0     | Z     | О     | R     | L2    |
| US Postnet                              | h     | а     | s     | i     | Х     |
| US Planet                               | i     | b     | t     | j     | Х     |
| UK Postal                               | j     | С     | u     | k     | Х     |
| Japan Postal                            | k     | d     | V     | I     | Х     |
| Australian Postal                       | ı     | е     | w     | m     | Х     |
| Dutch Postal                            | m     | f     | х     | n     | Х     |
| USPS 4 CB / One Code / Intelligent Mail | n     | g     | у     | 0     | Х     |
| UPU FICS Postal                         | 0     | h     | z     | р     | Х     |
| PDF417                                  | а     | 0     | W     | Т     | L     |
| MicroPDF417                             | b     | Р     | V     | U     | L     |
| Data Matrix                             | С     | Q     | U     | V     | d     |
| Maxicode                                | d     | R     | Т     | W     | U     |
| QR Code                                 | е     | S     | S     | Х     | Q     |

| MicroQR           | f | Т | R | Υ | Q |
|-------------------|---|---|---|---|---|
| Aztec             | g | U | Q | Z | z |
| IATA              | Z | z | r | h | S |
| Macro PDF417      | р | i | а | q | L |
| Macro MicroPDF417 | q | j | b | r | L |